# **Topic 6 - Finance**

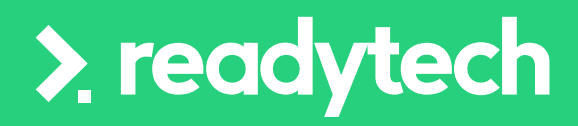

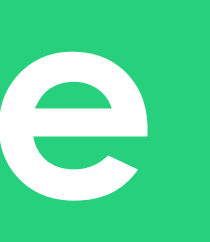

合

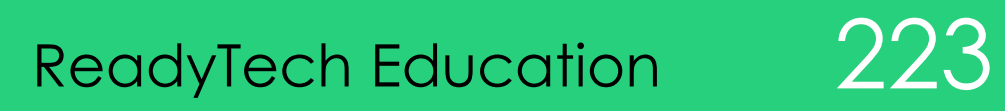

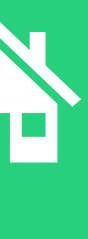

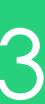

## **Agenda**

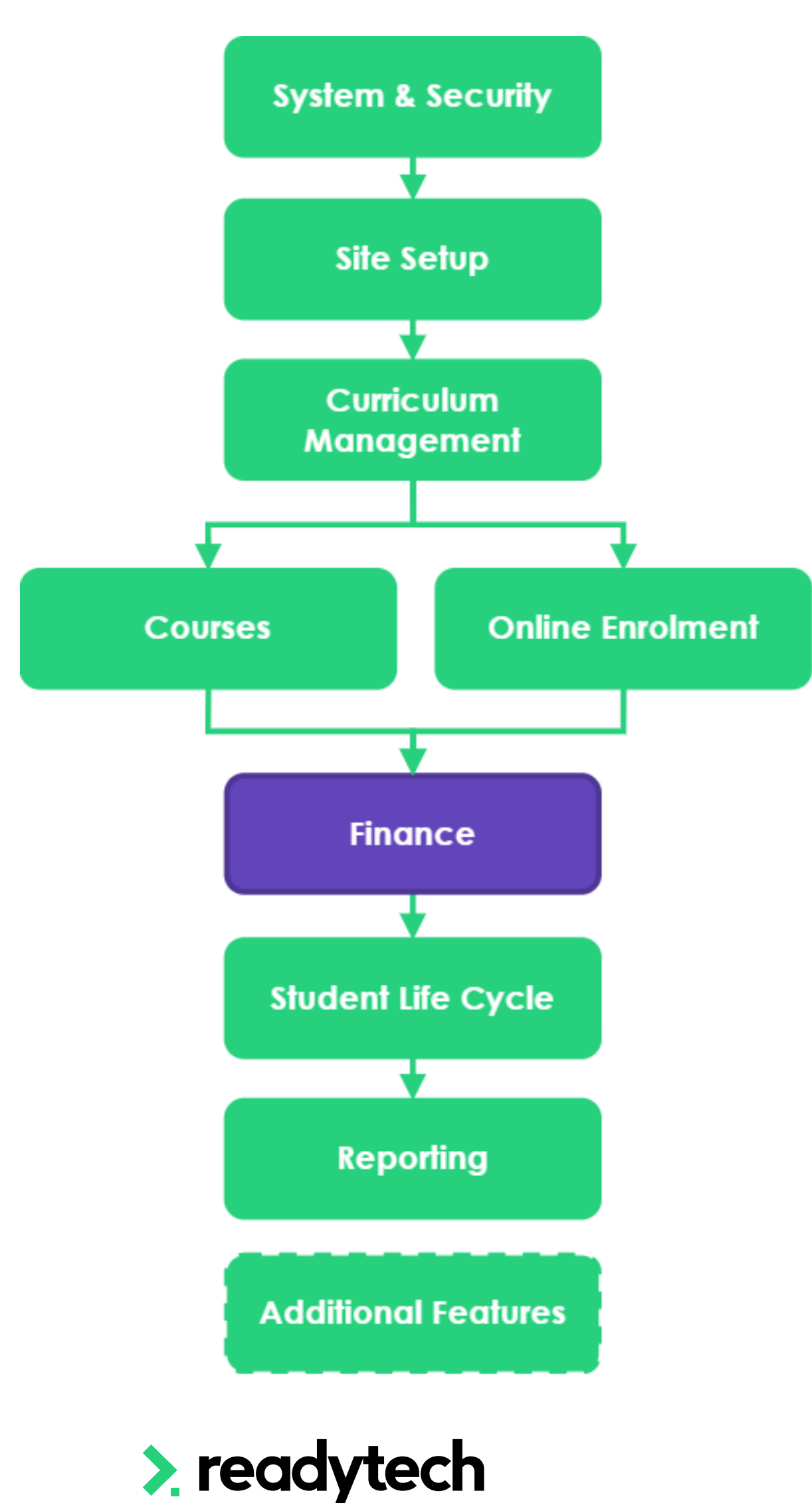

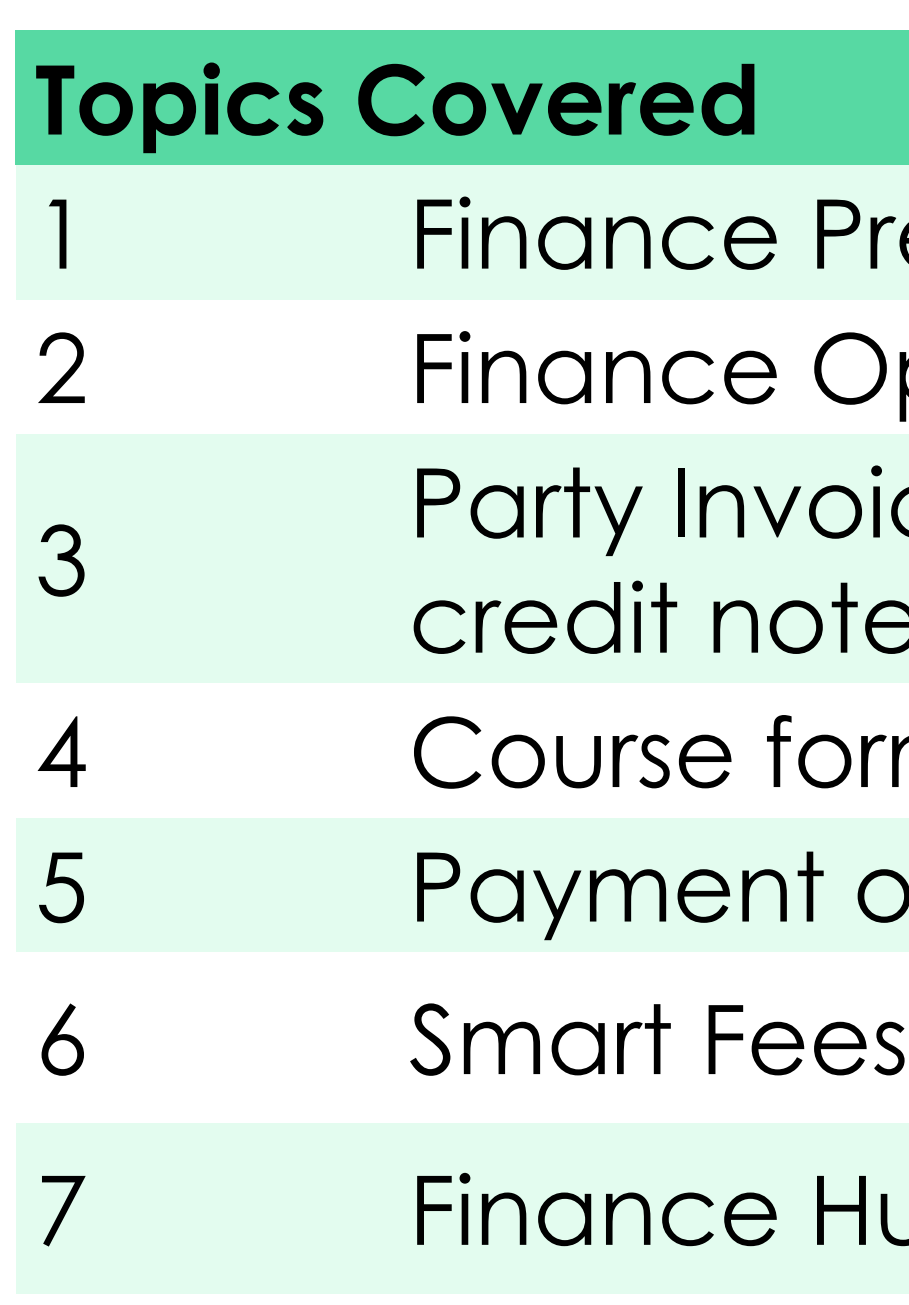

- Preferences
- **Options**
- pices (Quote, invoices, payments, Refunds and tes)
- orm payments
- options for bulk enrolments
- 
- tub-

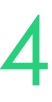

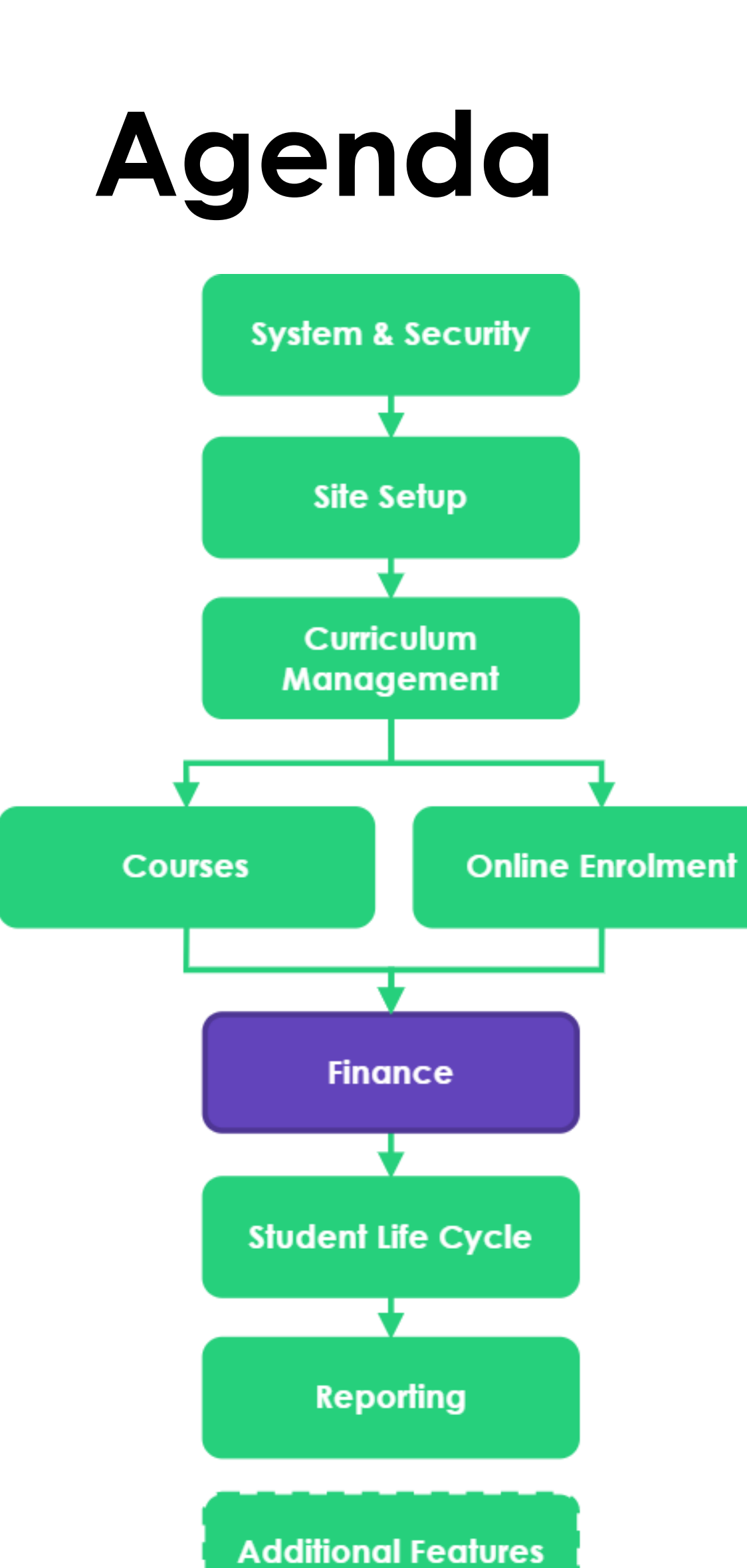

# **Learning Objectives** system

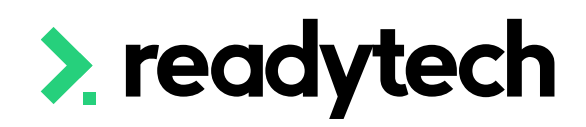

1 To be able to create quotes, invoice and payments with the

2 To be able to create and link a smart fee library to a course

3 To understand how to setup payment options for a course

4 To understand how to access the Finance Hub

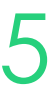

We are today talking about Finance within the Student Management System

The SMS is not a finance system, it's focus is student data

The SMS allows the tracking of financial aspects of student data, e.g. Course and Tuition fees, expenses etc.

We have specific finance integrations for more complicated financial management

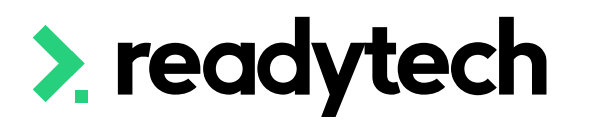

- 
- 
- 
- 

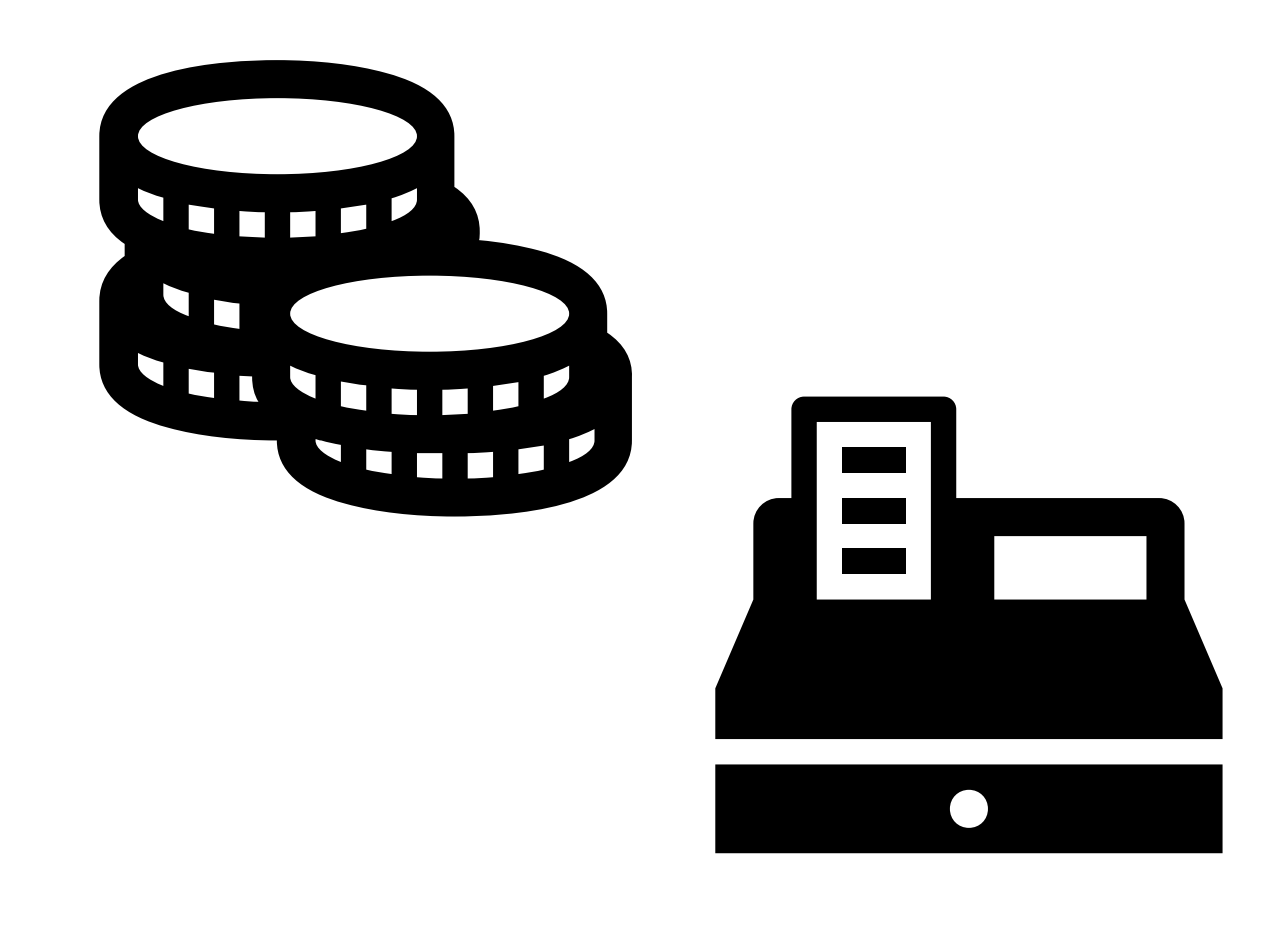

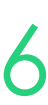

## **Finance**

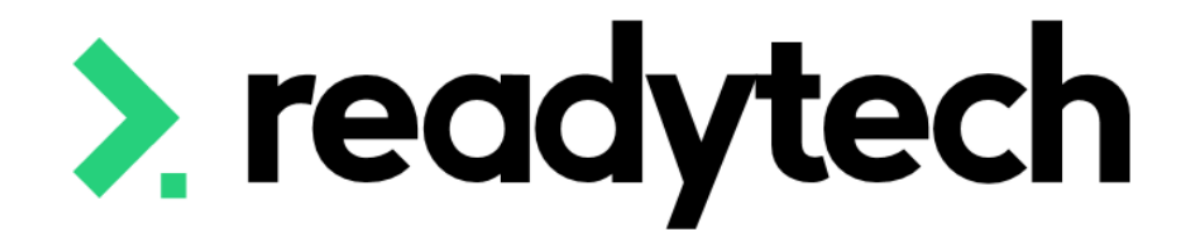

# **Finance Preferences**

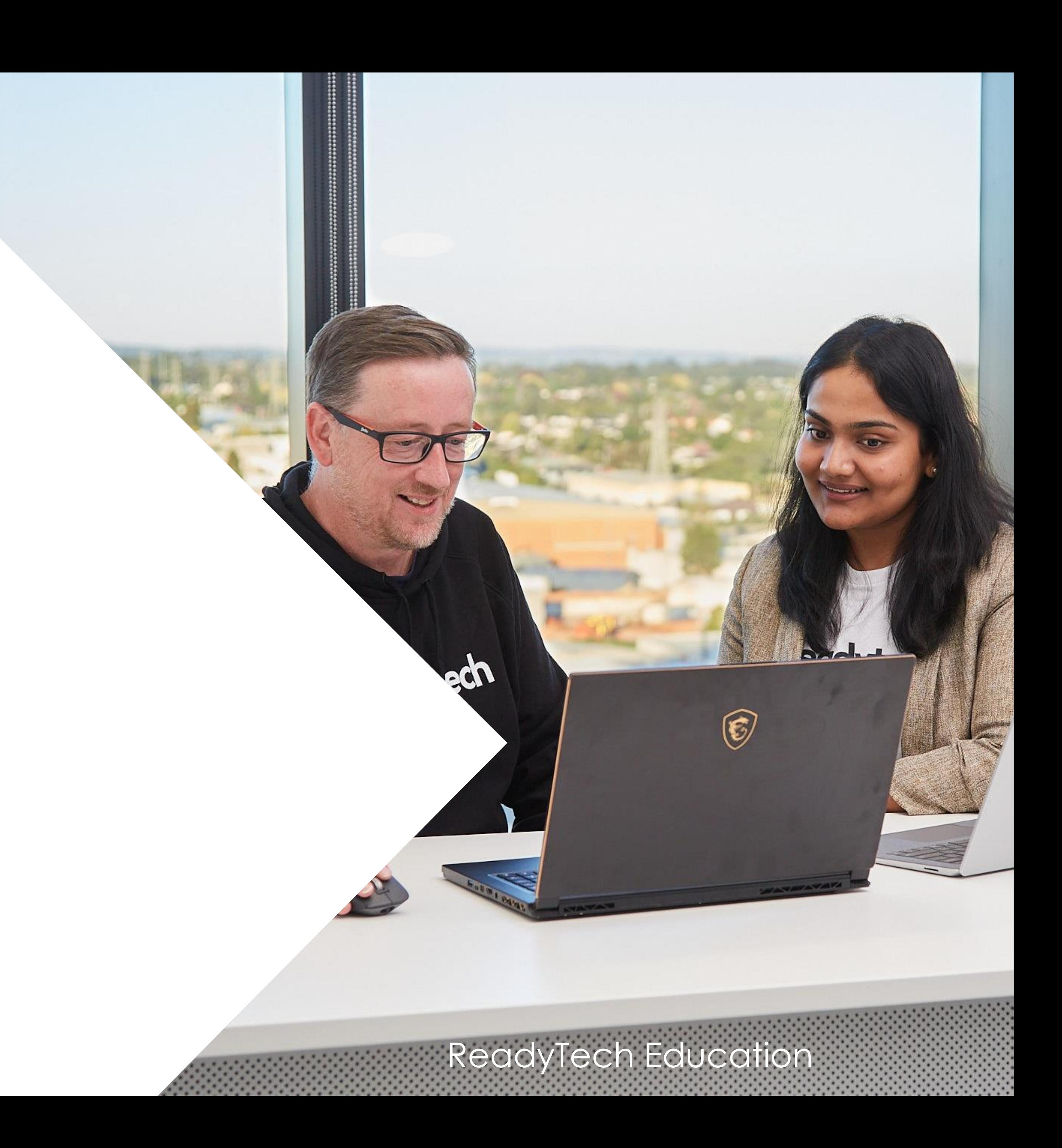

## **Finance Preferences**

To make use of the finance features you must configure your system to allow finance

Administration > Configuration > Preferences > Edit > Finance

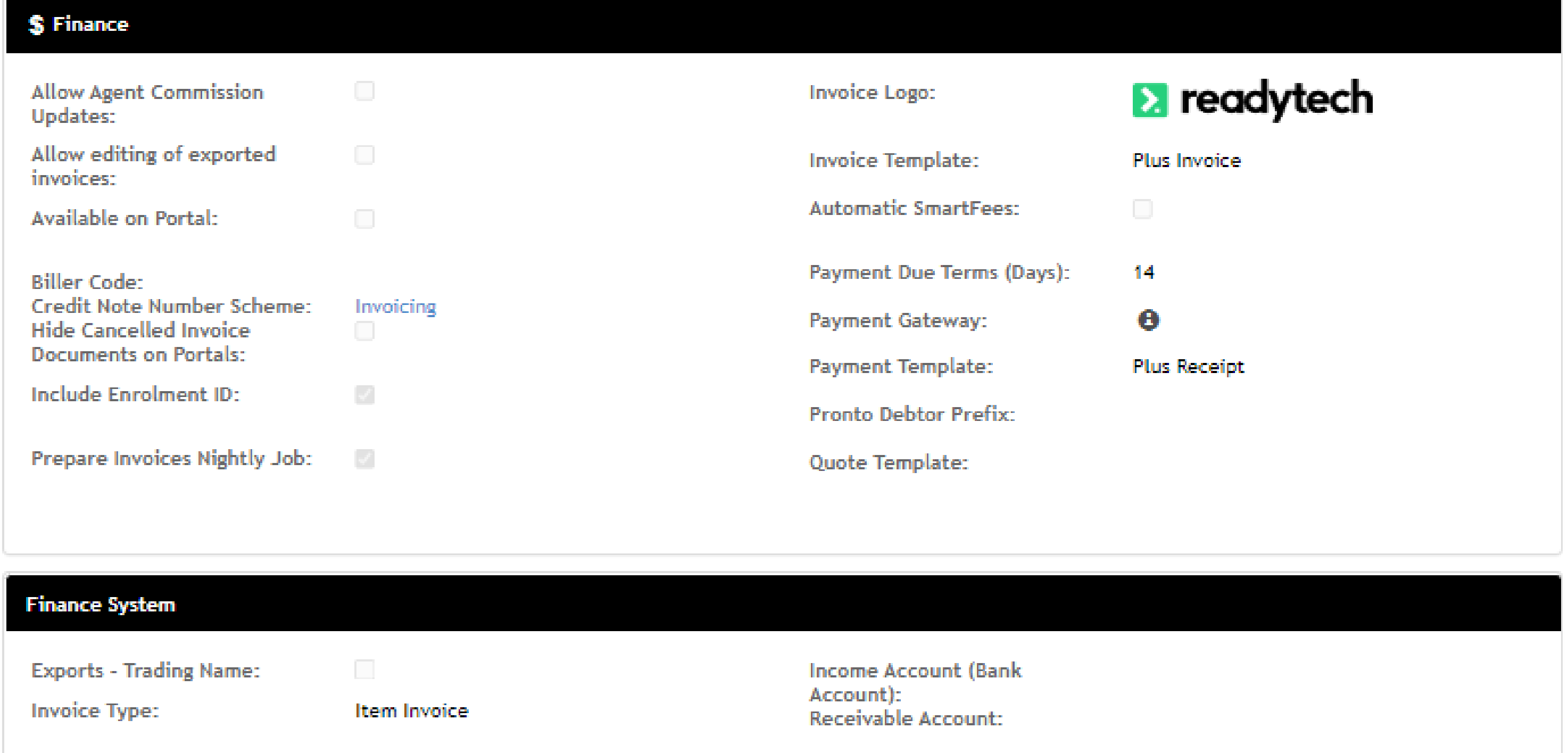

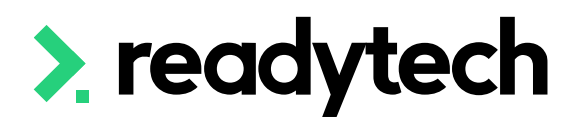

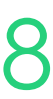

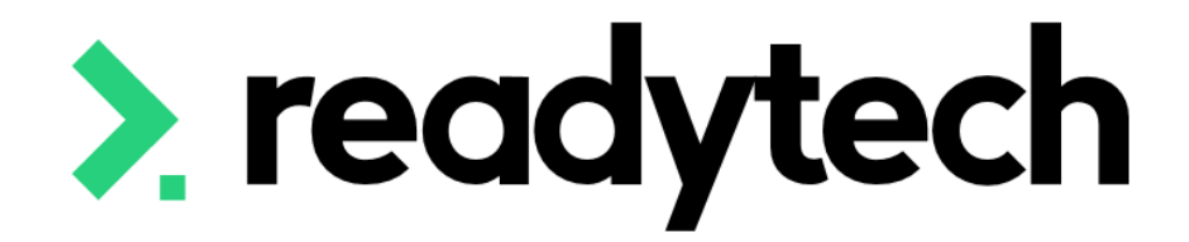

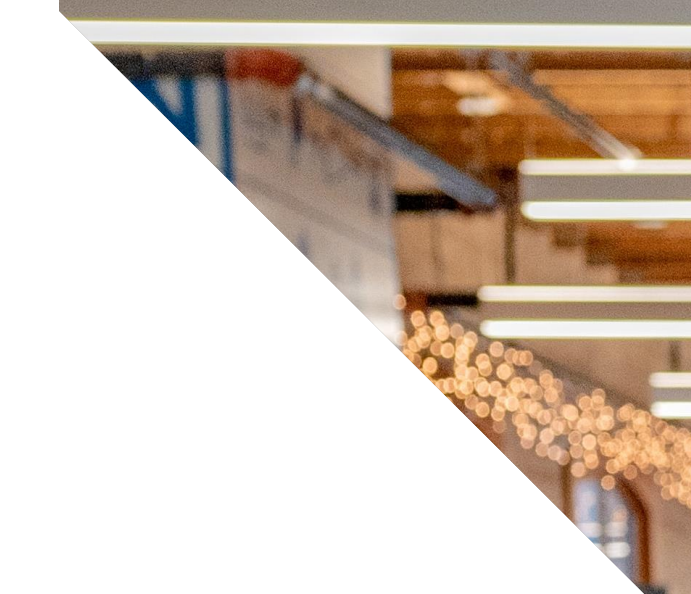

# **Finance Options**

ReadyTech Education

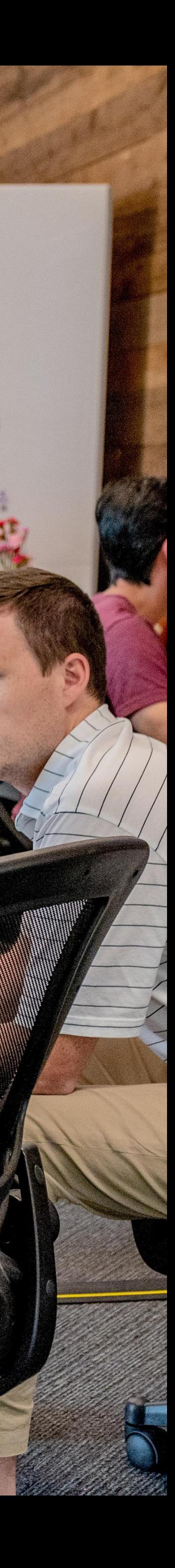

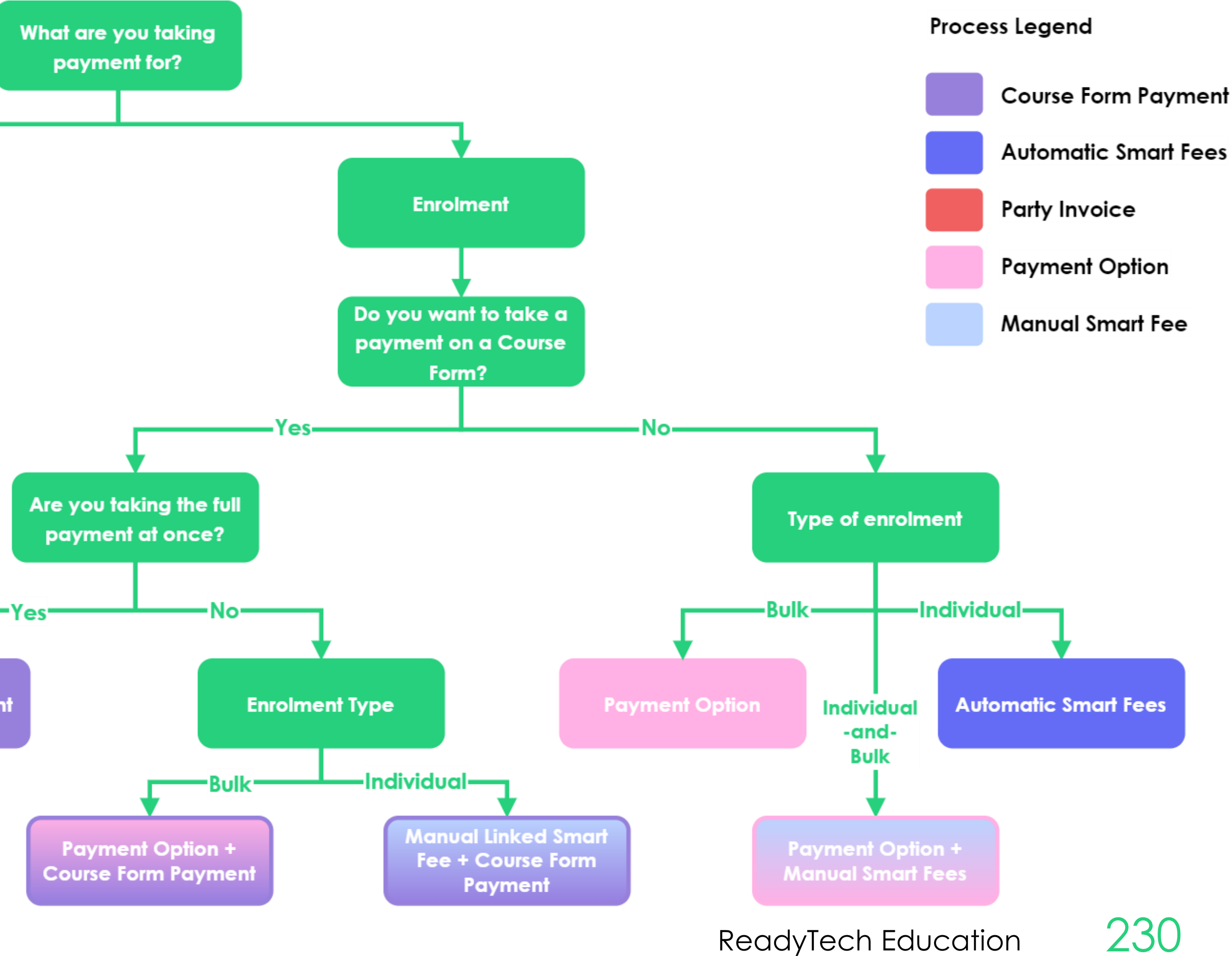

## **Finance Options**

### **Options**

Determine what processes you need to use according to the flow chart

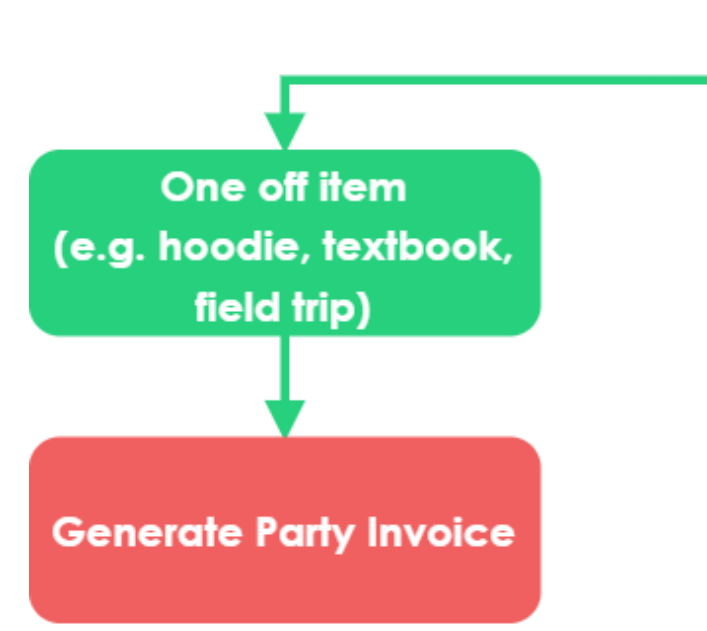

**Course Form Payment** 

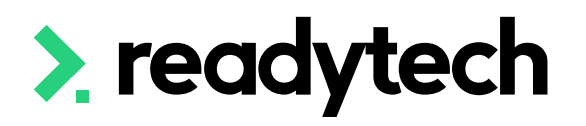

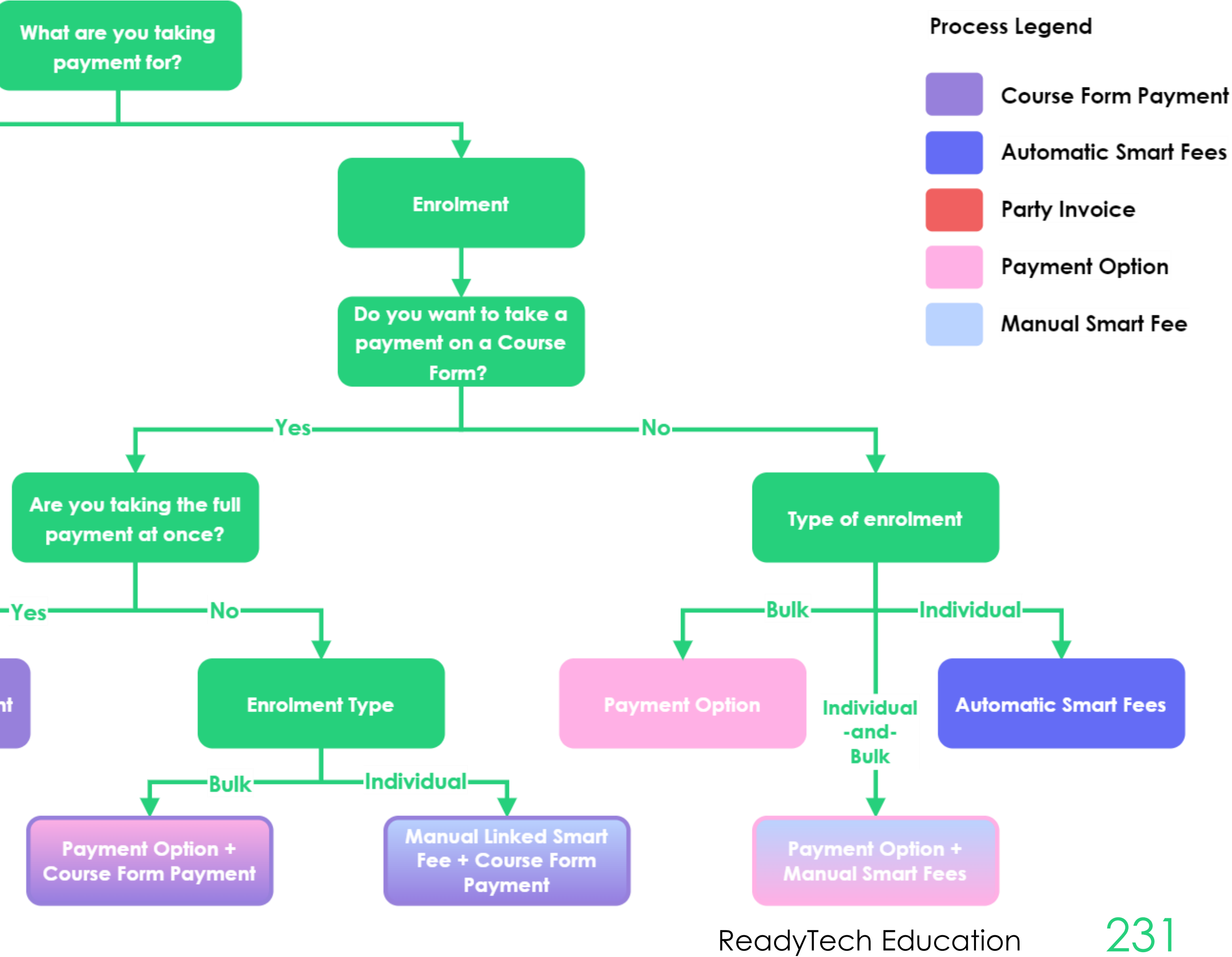

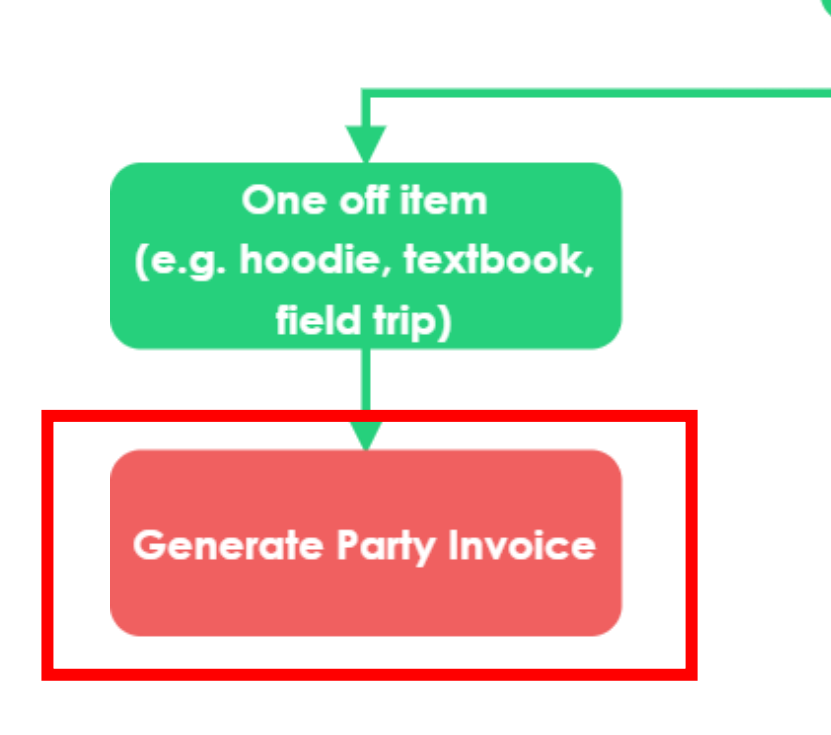

**Course Form Payment** 

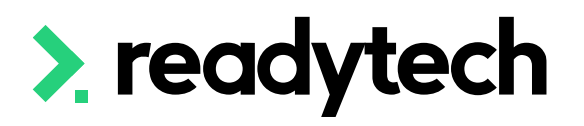

Two basic processes

- 1. Quote > Invoice > Payment > Refund
- 2. Invoice > Payment > Refund

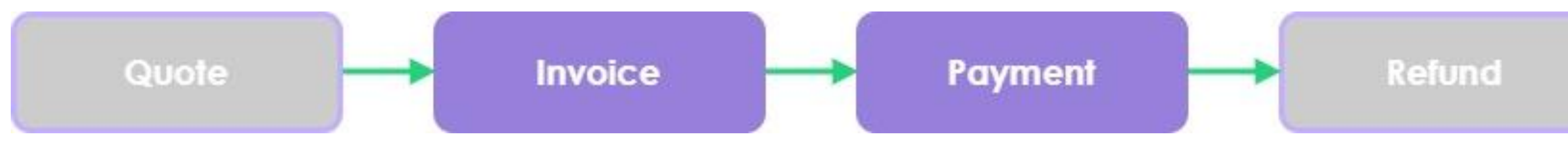

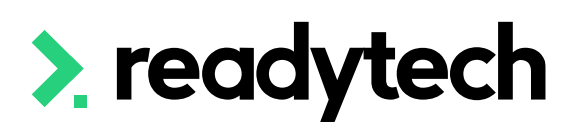

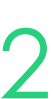

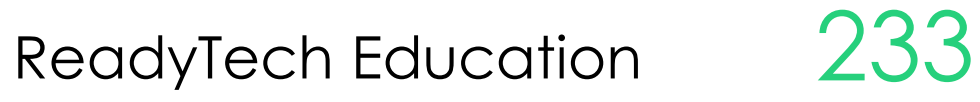

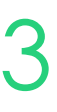

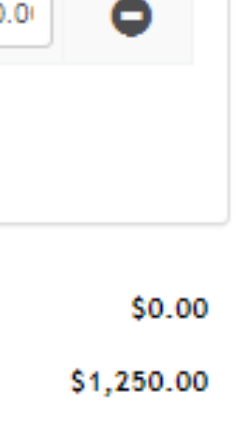

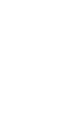

Community > List All > select party > Finance > Quote > + new

Enter high level information above

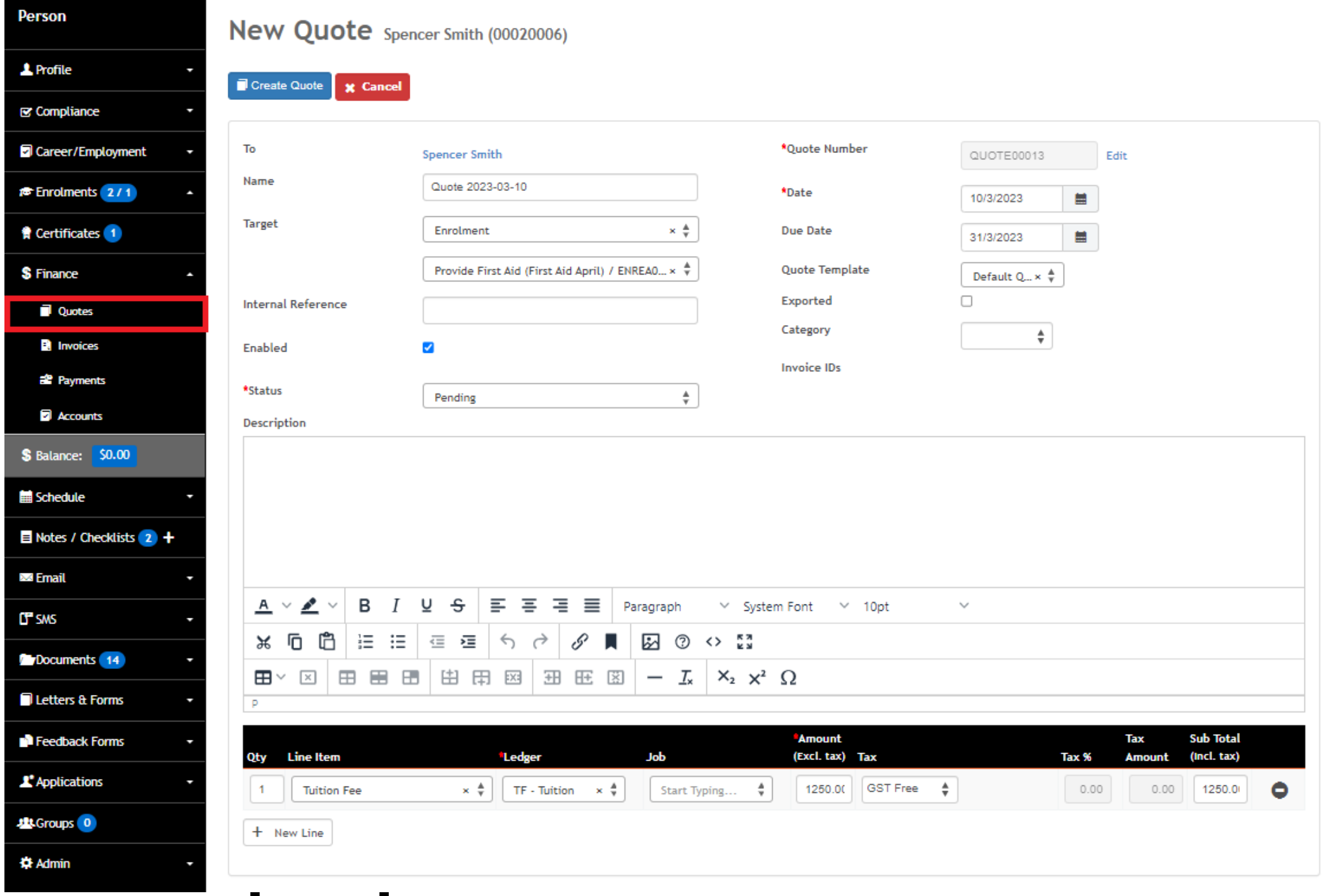

> readytech

#### Line items are entered below

Create Quote

**x** Cancel

This detailed information must be accurate for your financial statements

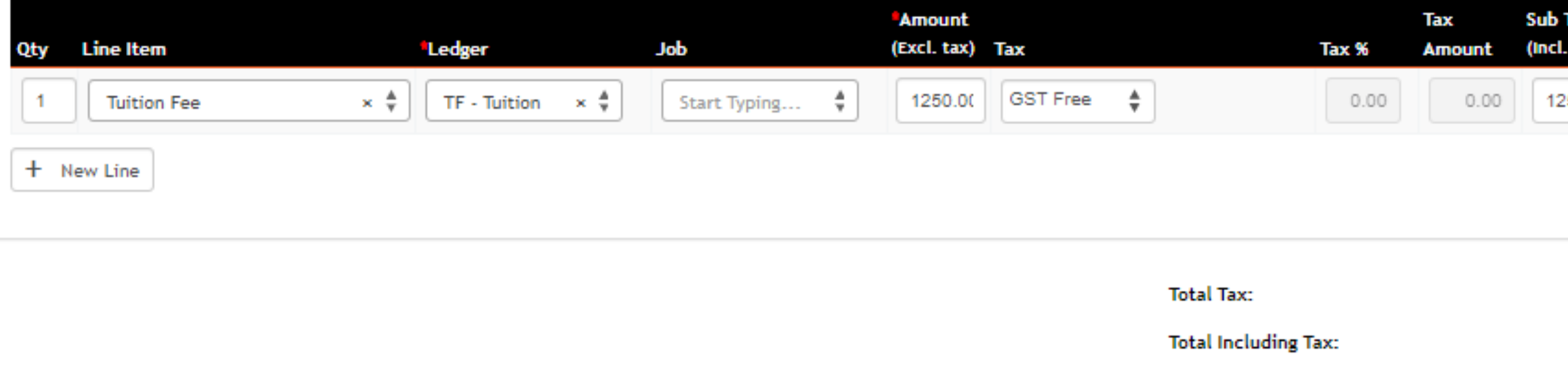

### **Quote: Creating a Quote**

### **Quote: Accepting and Invoicing**

#### To accept a quote, update the status to approved

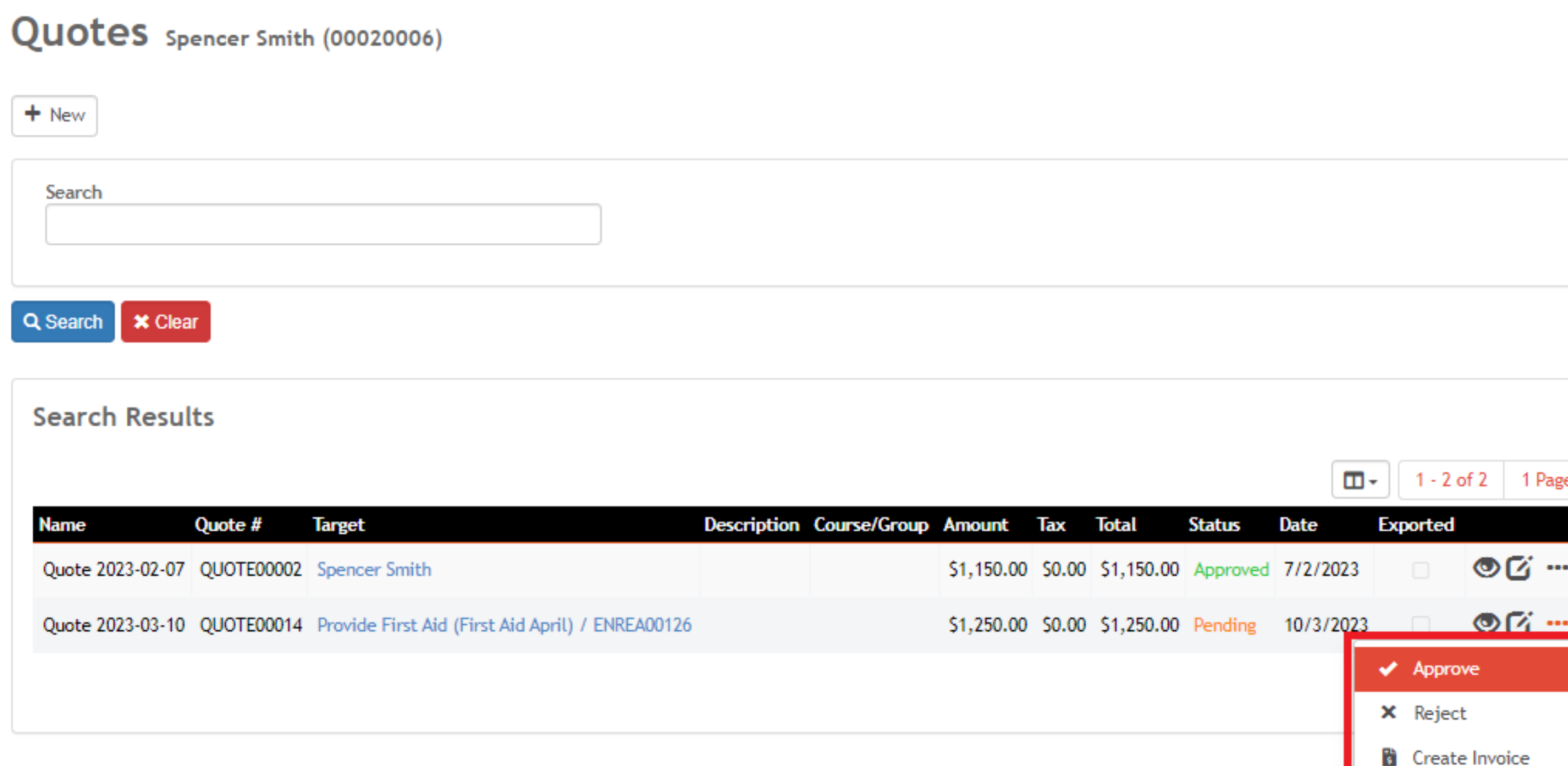

Download (PDF

<u>m</u> petete

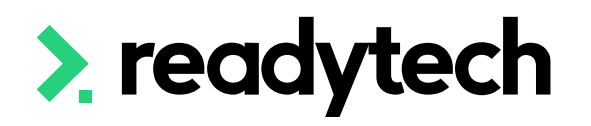

#### To invoice from the quote > create invoice

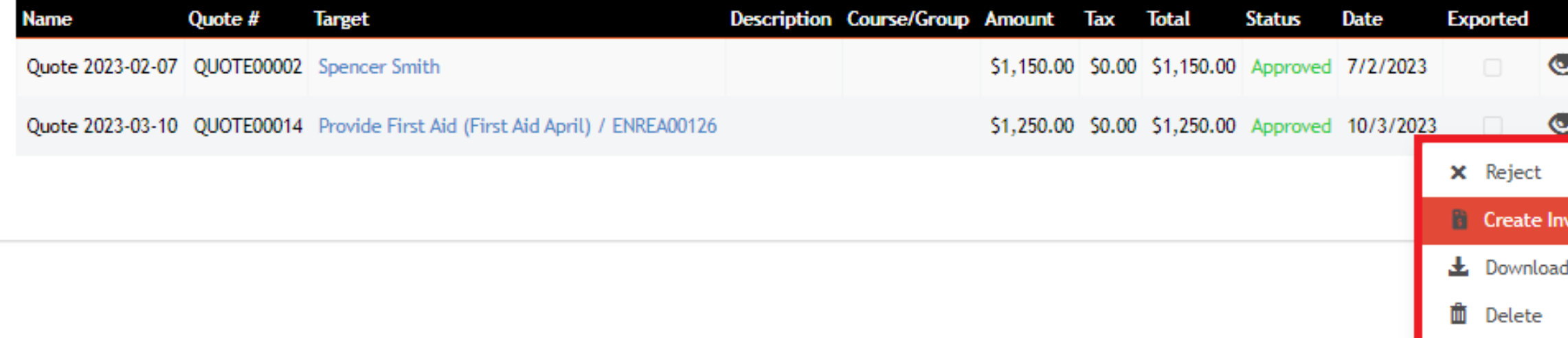

Review the details, then create the new invoice

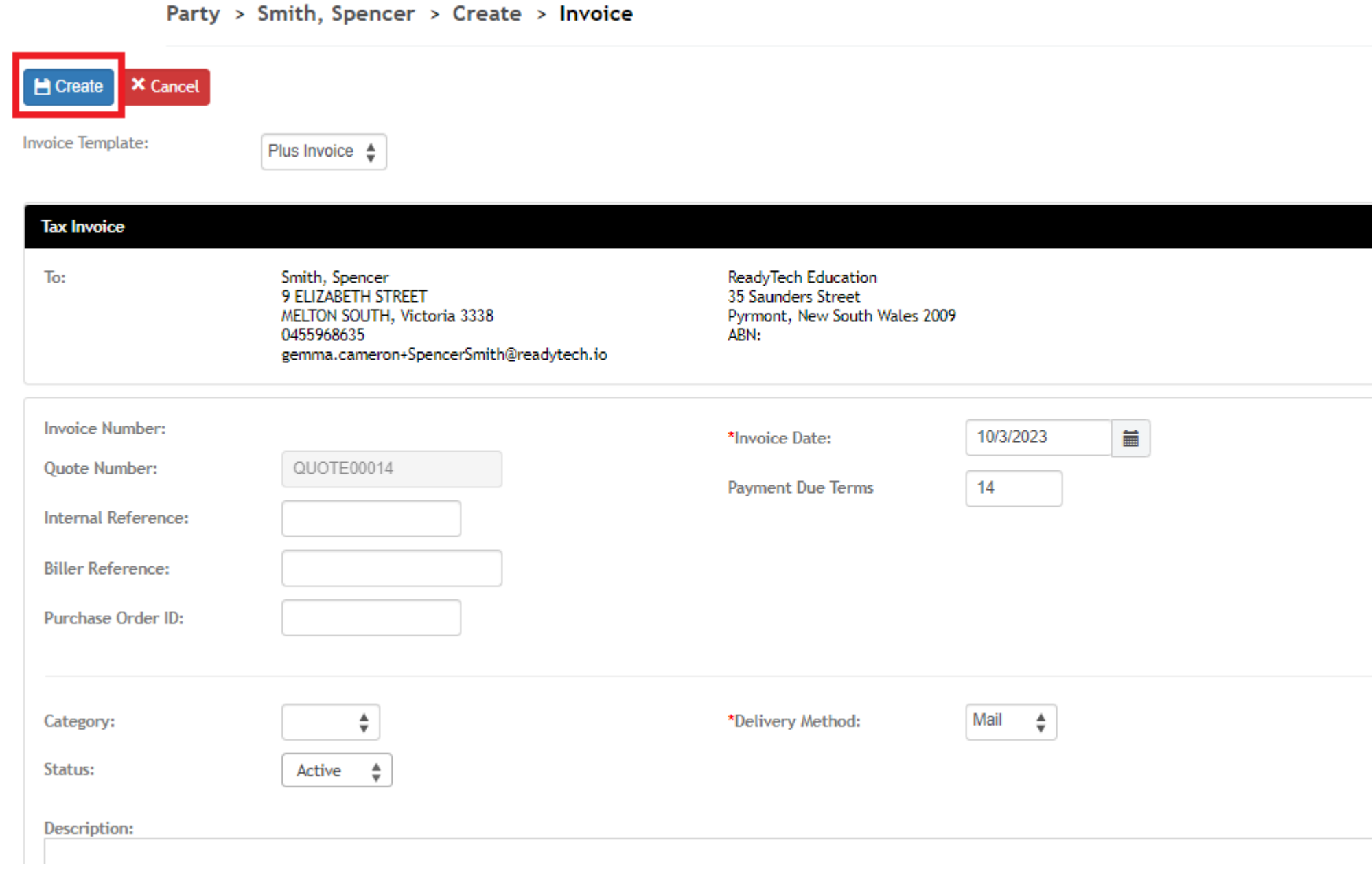

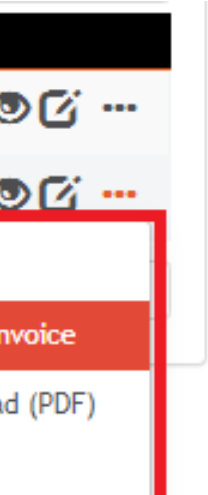

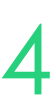

Community > List All > select party > Finance > Invoice new

Enter details, then line items

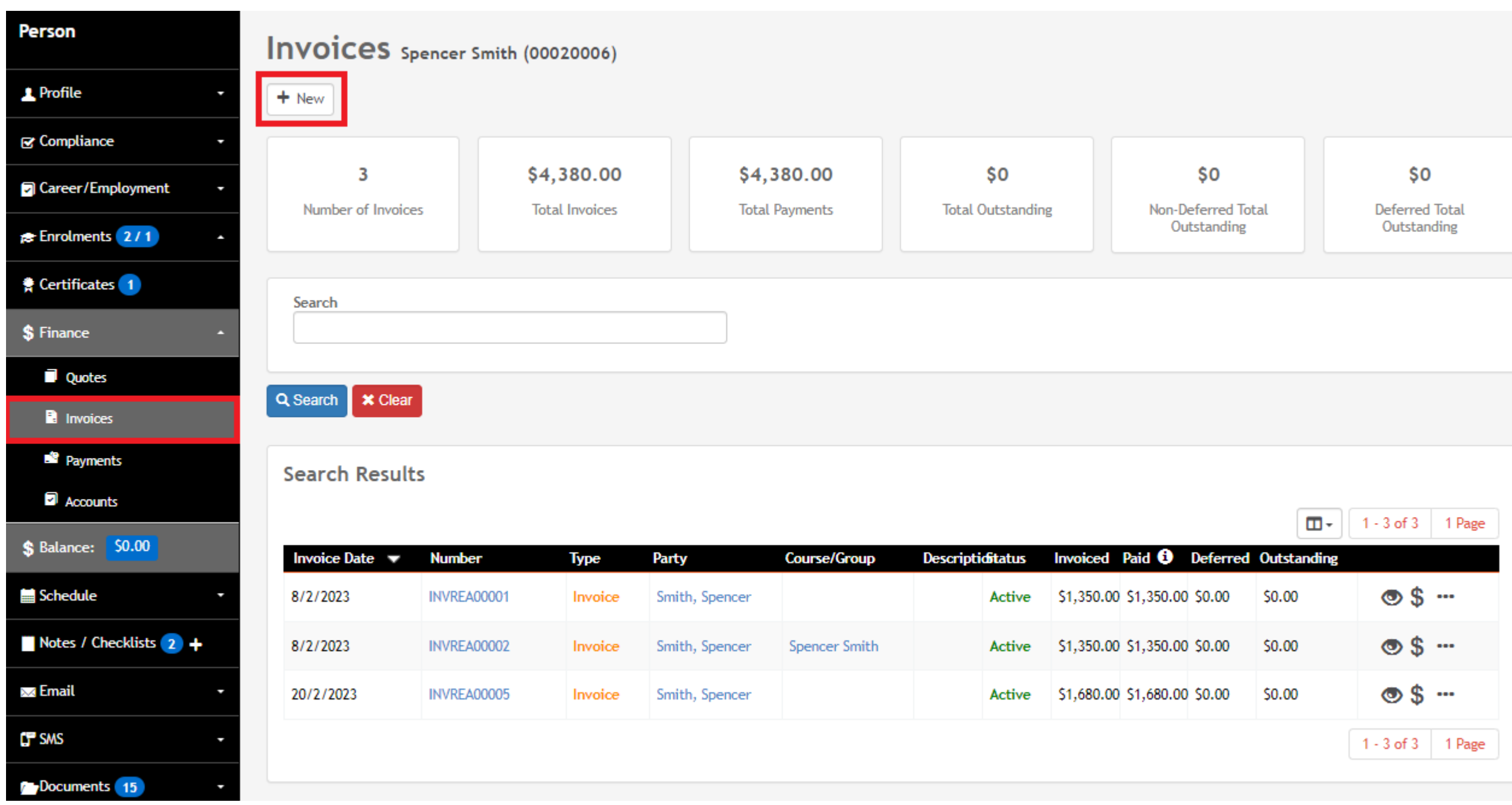

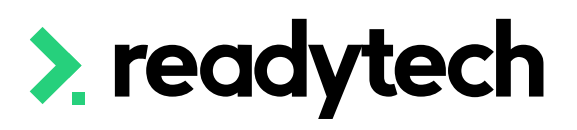

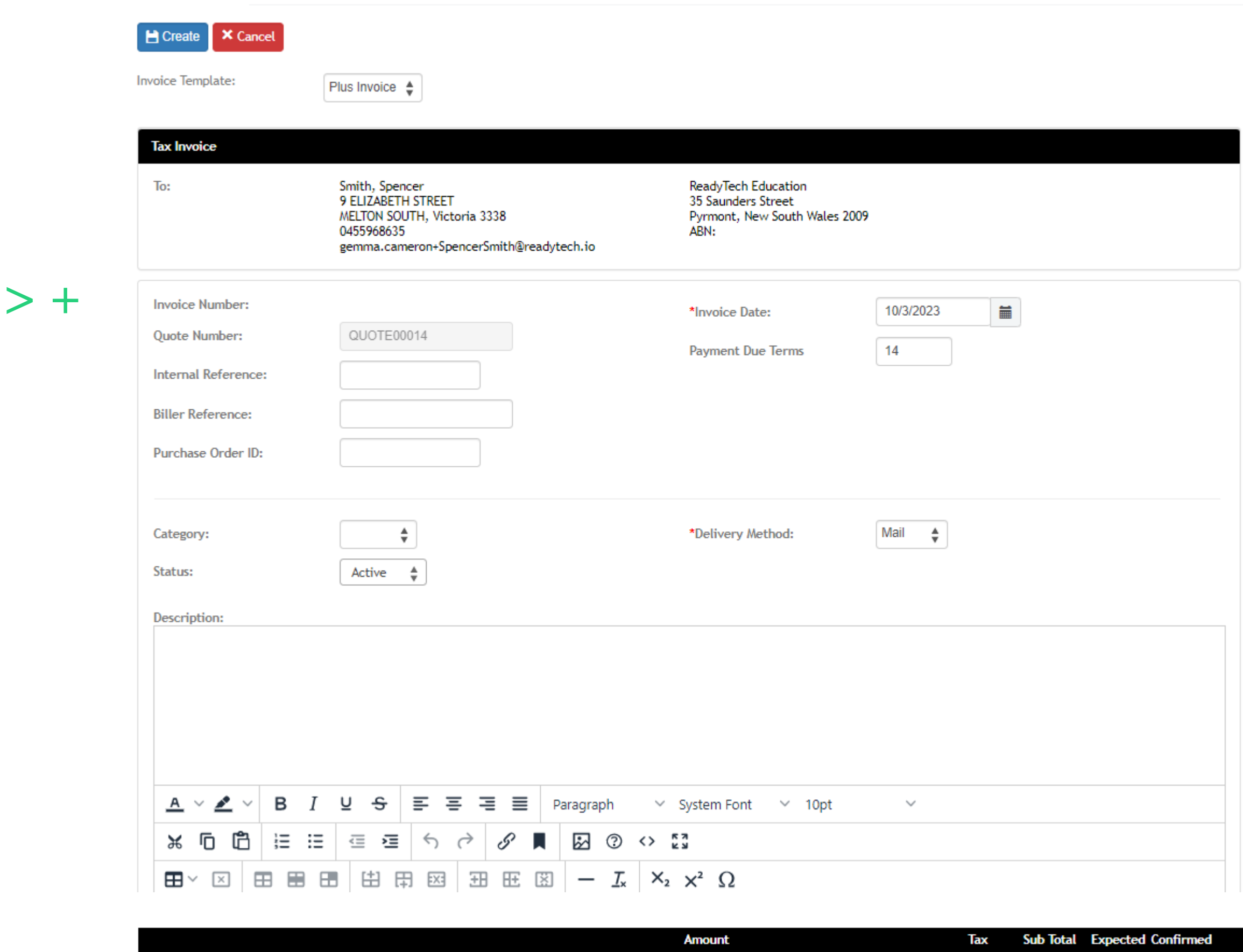

Party > Smith, Spencer > Create > Invoice

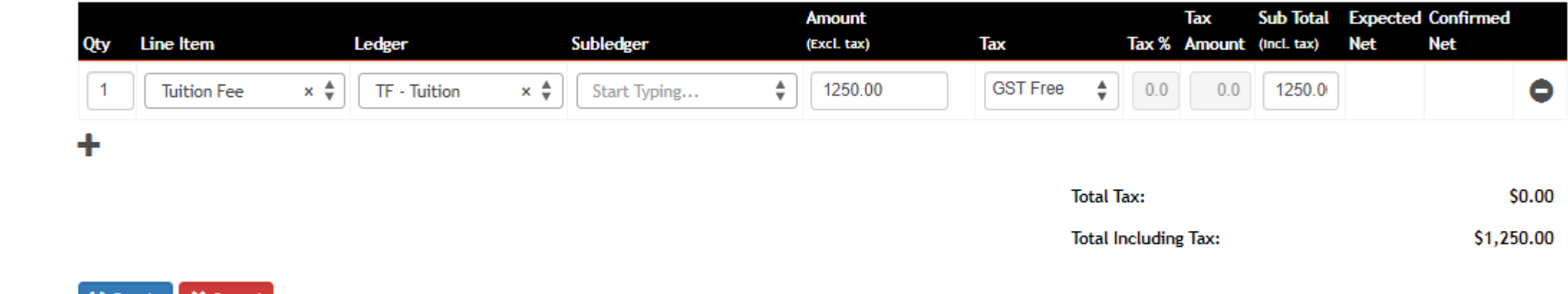

\$0

Deferred Total Outstanding

 $\circ$  \$  $-$ 

 $\circ$  \$  $-$ 

 $\circ$  \$  $-$ 

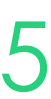

#### **Invoices**

NOTE: A payment cannot be edited after being recorded

Double check all details before creating payments within the SMS

Outstanding amounts will display within the side navigation for the party profile

NOTE: the same payment steps are taken for all invoices generated by different means throughout the system

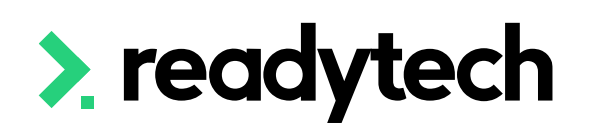

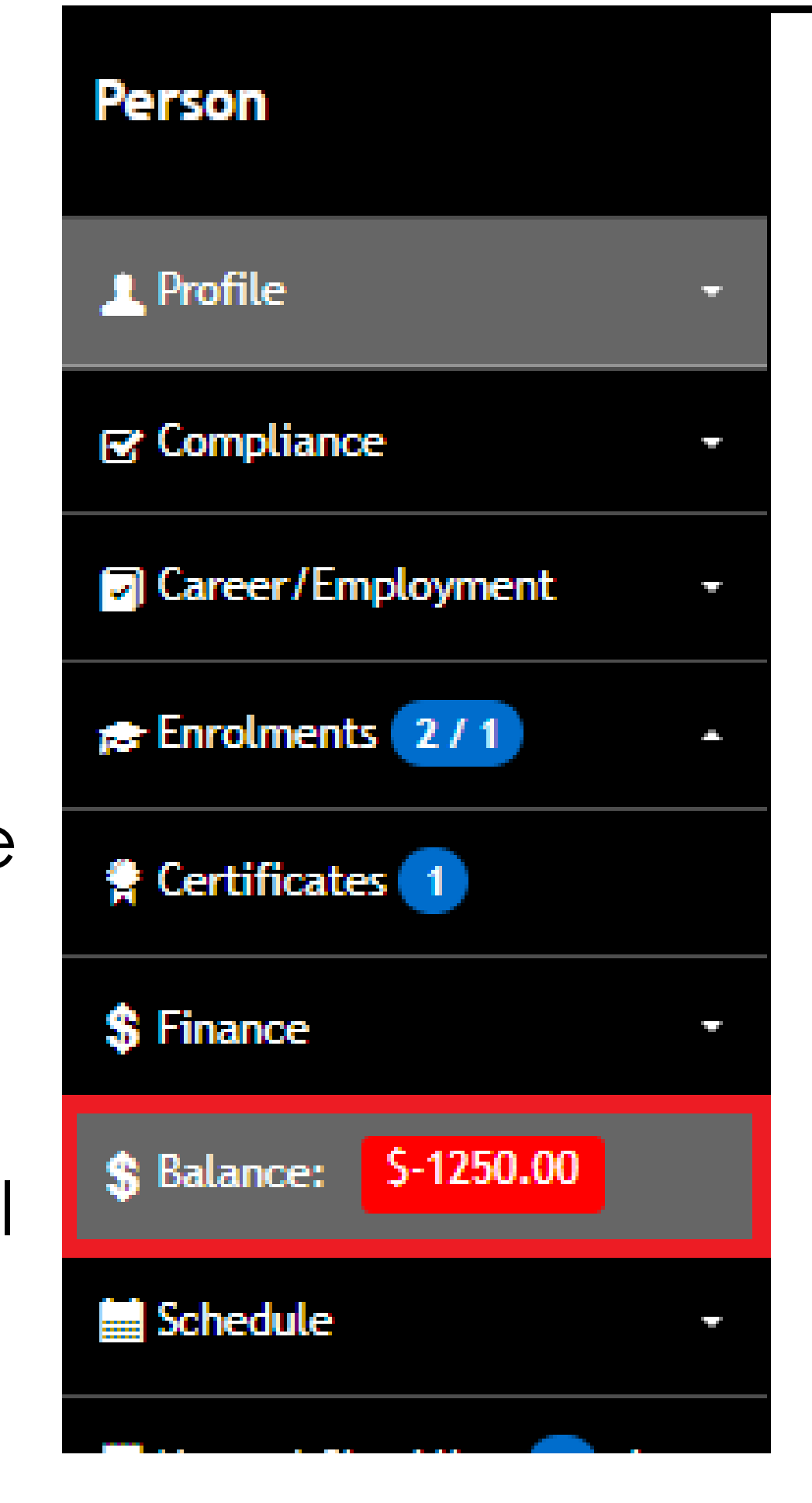

### <sup>2</sup> Spencer Smith 00020006

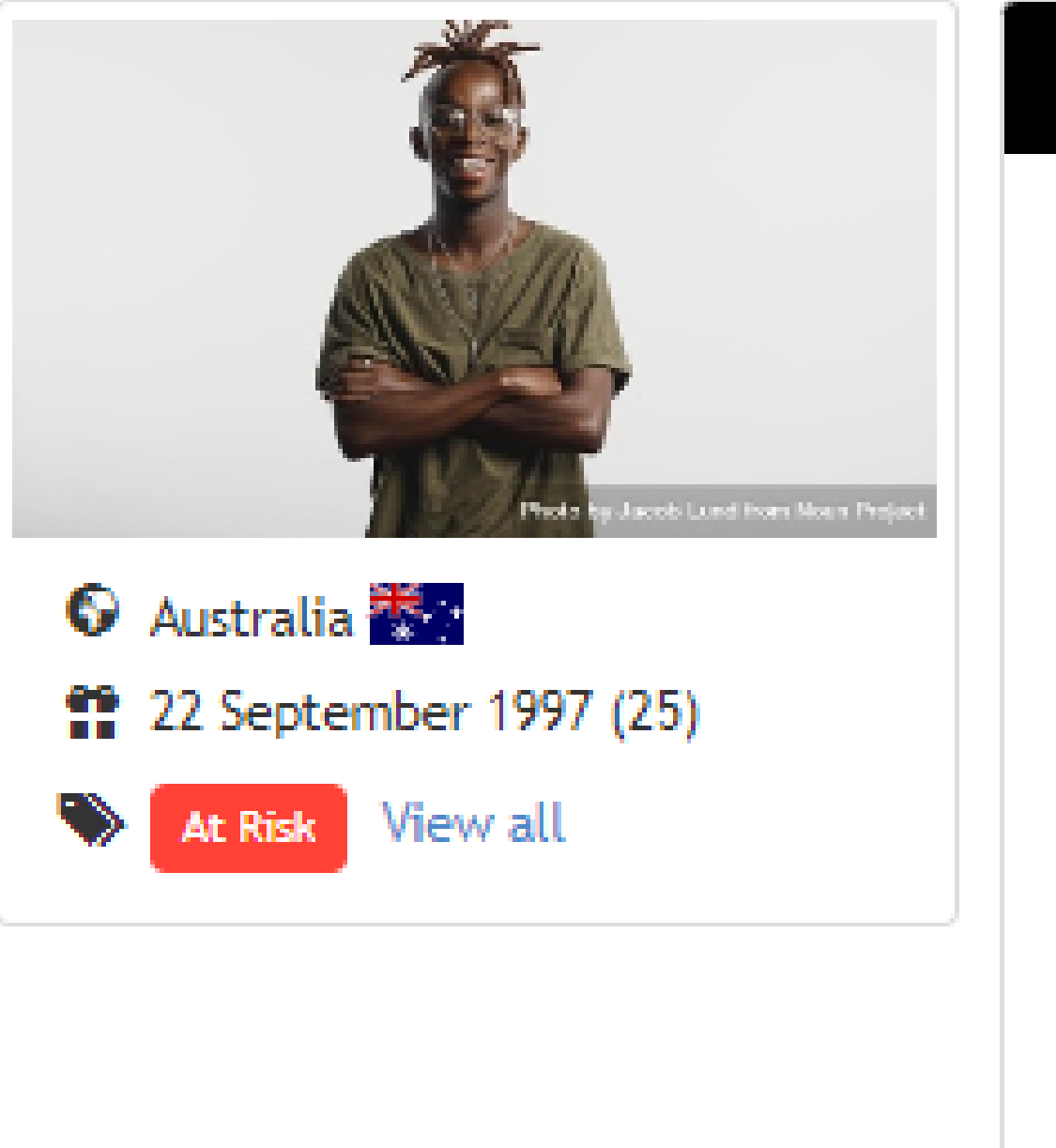

**Title** Surname Middle Name(s) Known By Gender

**Email** 

Phone

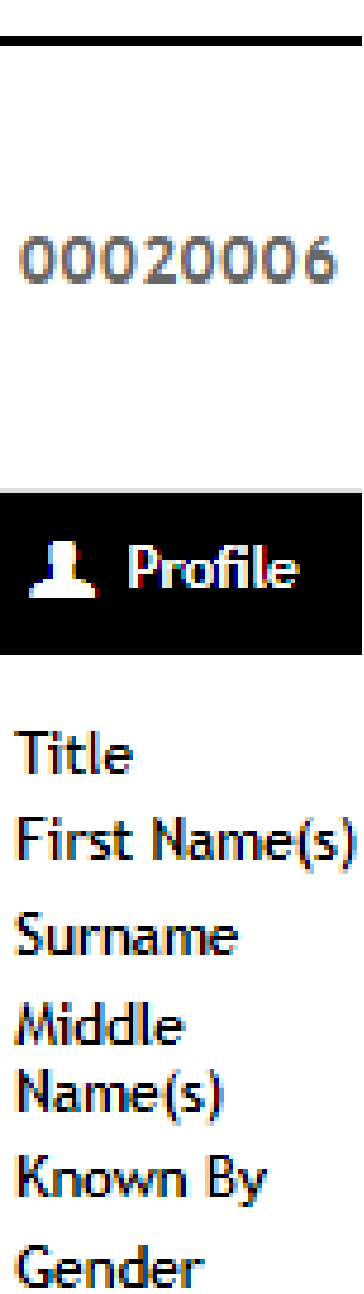

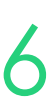

## **Party Invoices**

### **Payment: Recording a Payment**

### **Payment Recording – 1. Invoice View**

To record a payment directly against the invoice, locate the invoice Community > List All > select party > Finance > Invoice

- The dollar sign: To record a payment within the system that has been done externally
- 2. The card image: To make a payment through a payment gateway (if setup)

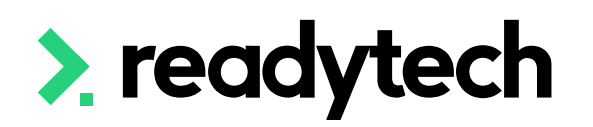

Invoices Spencer Smith (00020006)  $+$  New  $\overline{\mathbf{4}}$ \$5,630.00 \$4,380.00 \$1,250.00 \$1,250.00 \$0 Number of Invoices **Total Invoices Total Payments Total Outstanding** Non-Deferred Total **Deferred Total** Outstanding Outstanding Search Q Search **\*** Clear **Search Results**  $\Box$ 1 - 4 of 4 1 Page 8/2/2023 INVREA0000  $\circ$  \$  $\circ$  \$  $-$ 8/2/2023 INVREA0000  $\circ$  \$  $-$ 20/2/2023

Provide First Aid

(First Aid April) /

NREA00126

Invoice Smith, Spencer

10/3/2023

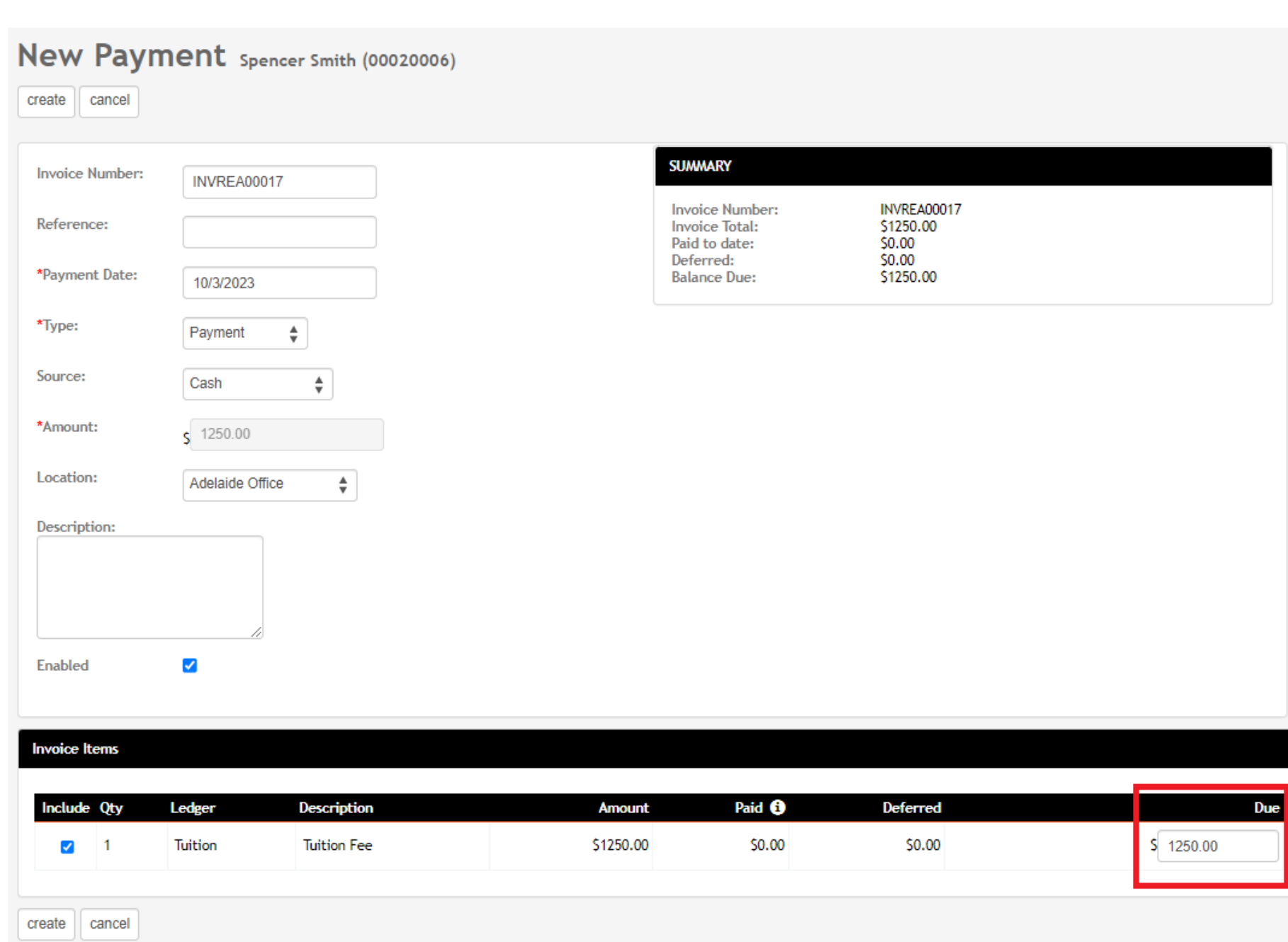

 $\circ$   $\circ$   $\circ$   $\circ$ 

1 - 4 of 4 1 Page

Within that line of the invoice, you will be provided with one or two options:

\$0.00

Active 51,250,00 \$0,00

\$1,250.00

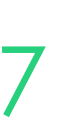

### **Payment Recording – 2. Student Portal**

Payments for an existing invoice can be taken within the Student Portal First, enable payment for the Student Portal

Administration > Configuration > Preferences > Self-Service Portals > Finance

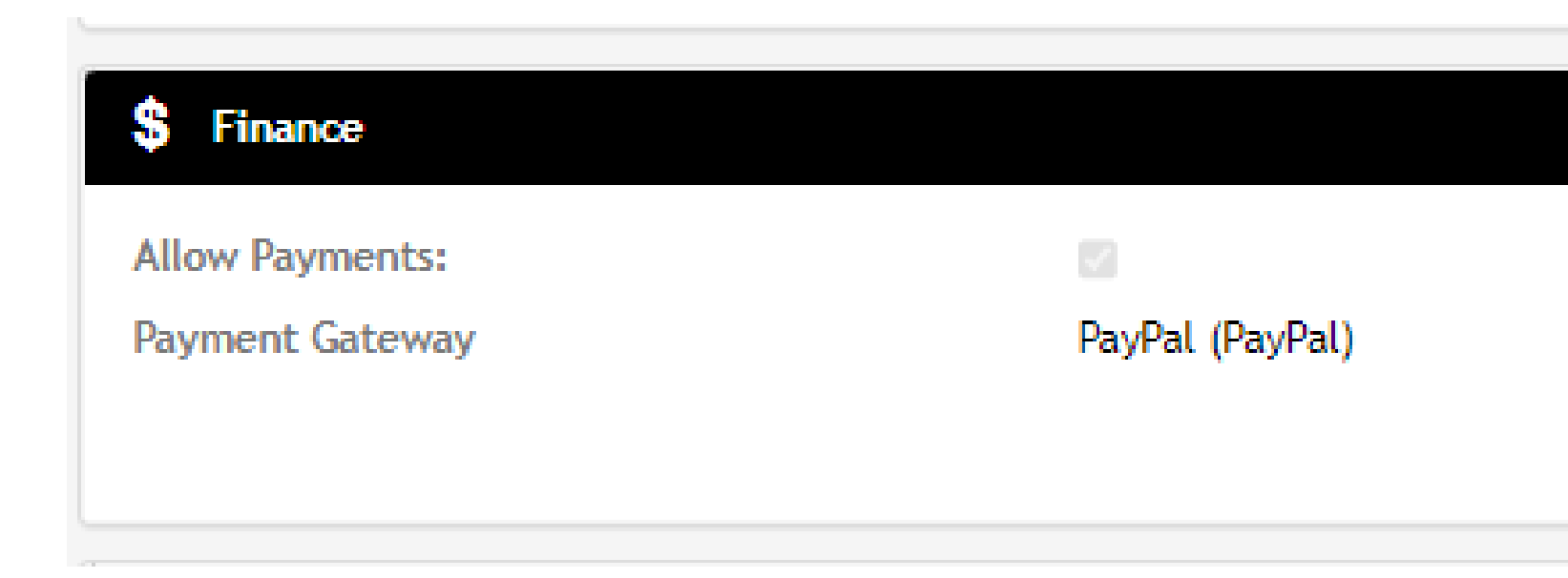

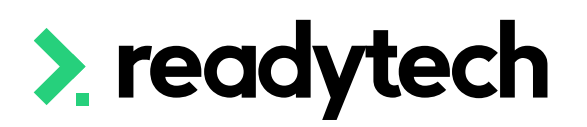

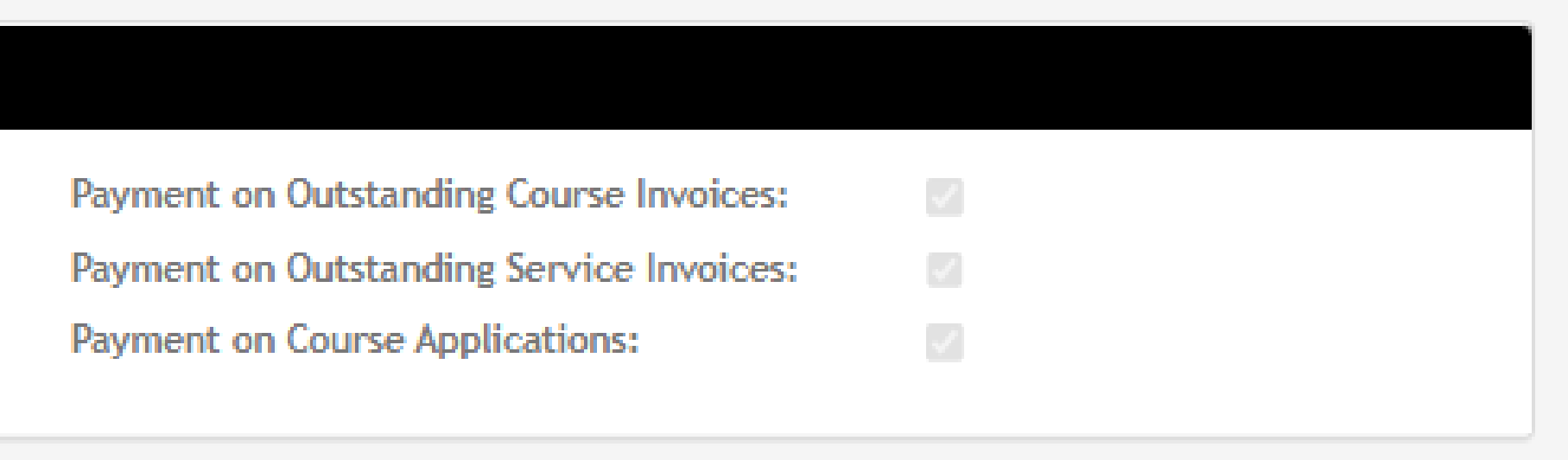

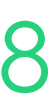

### **Payment Recording – Student Portal**

### Once enabled a student can login to the portal and pay Finance > Invoices

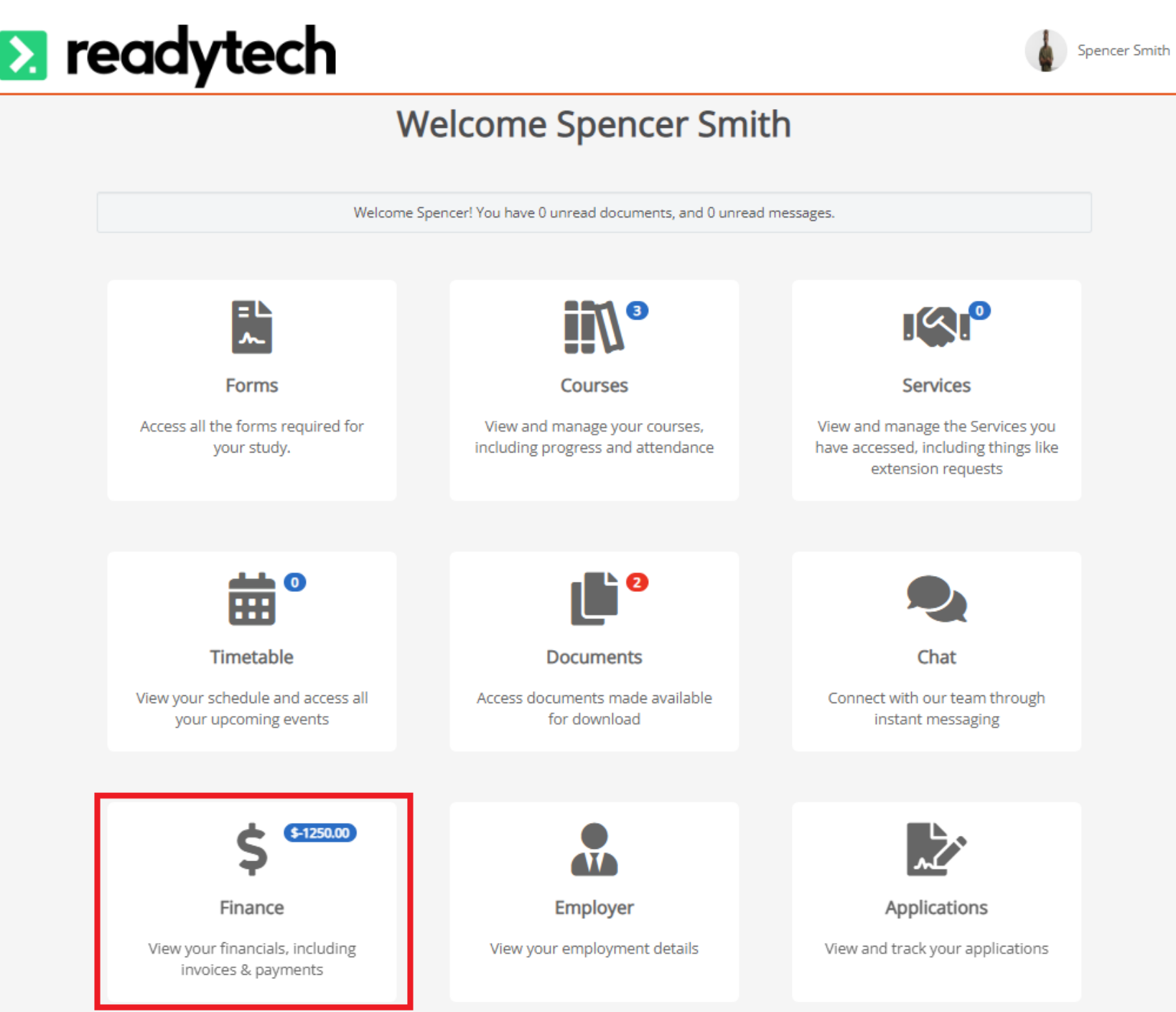

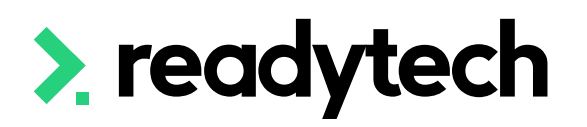

#### $\mathbb{F}^1$ 昏 Payments Invoices ant FL **Ex** readytech **Invoice List** Search Search: **Search Results**  $\blacksquare$ Invoice Date Course/Group Descriptiostatus Invoiced Paid Deferred Outstanding Number Party **ype** ◉ 8/2/2023 INVREA0000 \$1,350.00 \$1,350.00 \$0.00 \$0.00 Invoice Smith, Active Spencer ◉ \$0.00 8/2/2023 Spencer Smith \$1,350.00 \$1,350.00 \$0.00 INVREA0000 Invoice Smith, Active Spencei 20/2/2023 INVREA00005 Invoice Smith, \$1,680.00 \$1,680.00 \$0.00 \$0.00  $\circledcirc$ Active Spence \$1,250.00 \$0.00 \$0.00 \$1,250.00 10/3/2023 INVREA00017 Provide First Active Invoice Smith, Aid (First Aid Spencer April) / **ENREA00126**

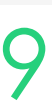

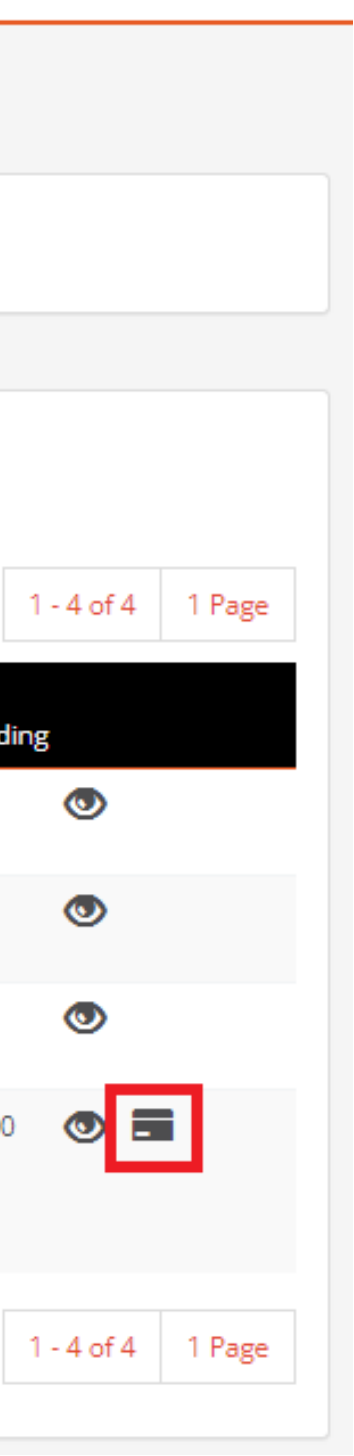

Spencer Smith

Refunds can be issued if you have overcharged a student

- Issue a refund
- 2. Issue a credit note

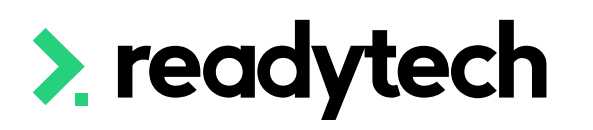

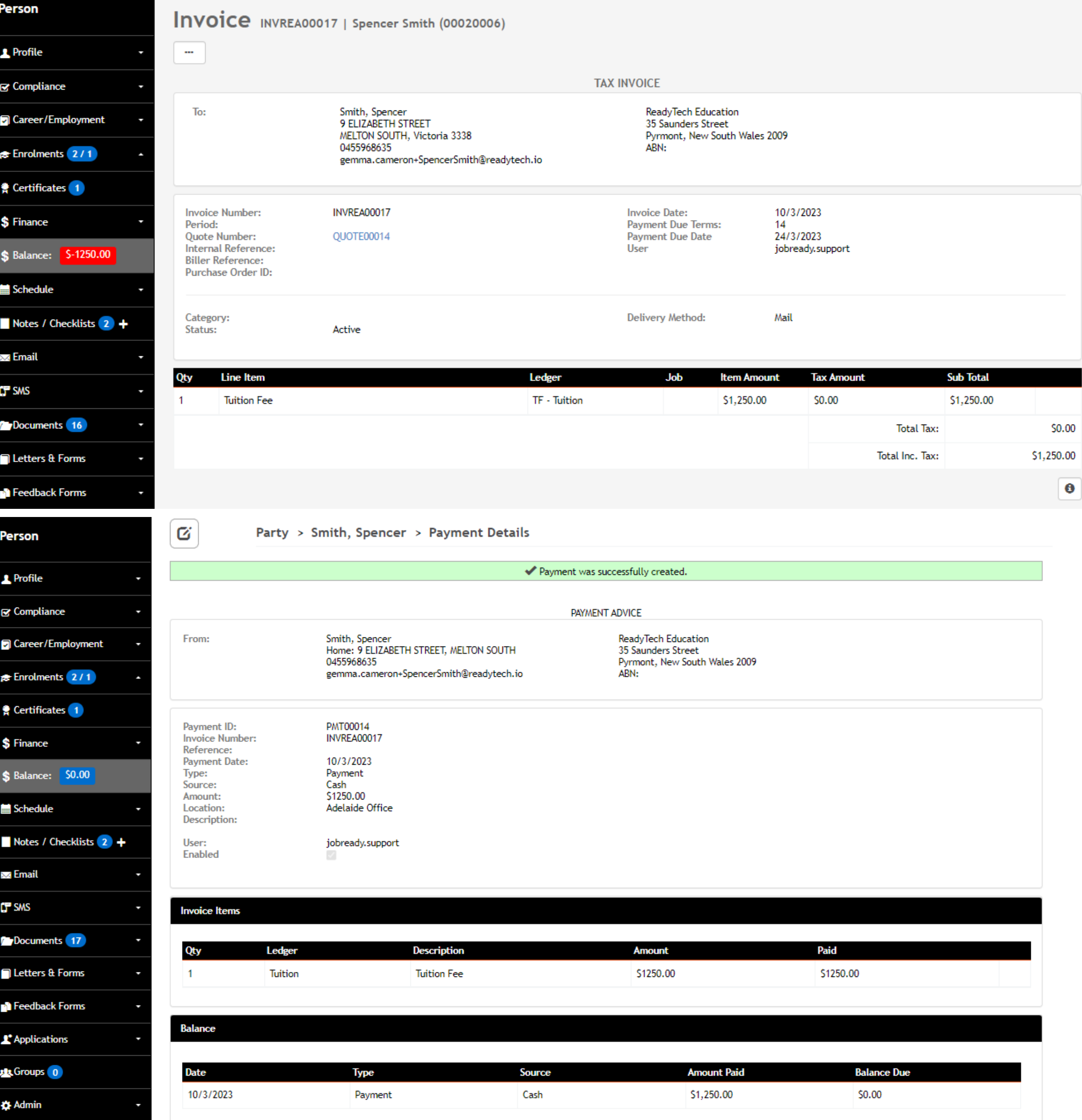

**Example** : You erroneously create an invoice for \$1250, instead of \$1200.

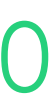

## **Party Invoices**

### **Refunds: Why?**

#### **Invoice created**

**Invoice paid**

### **Refund: Issuing**

Very similar process to creating a payment as a refund is a type of payment in the SMS

Community > List All > select party > Finance > Payment > +

Key things to select to ensure its recorded as a refund:

- **1. Type**: refund
- **2. Due**: -\$ amount you want to refund (always negative)
- **3. Description** (optional): Good practice to note why a refund is being recorded

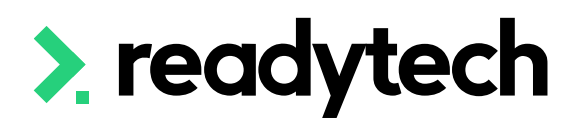

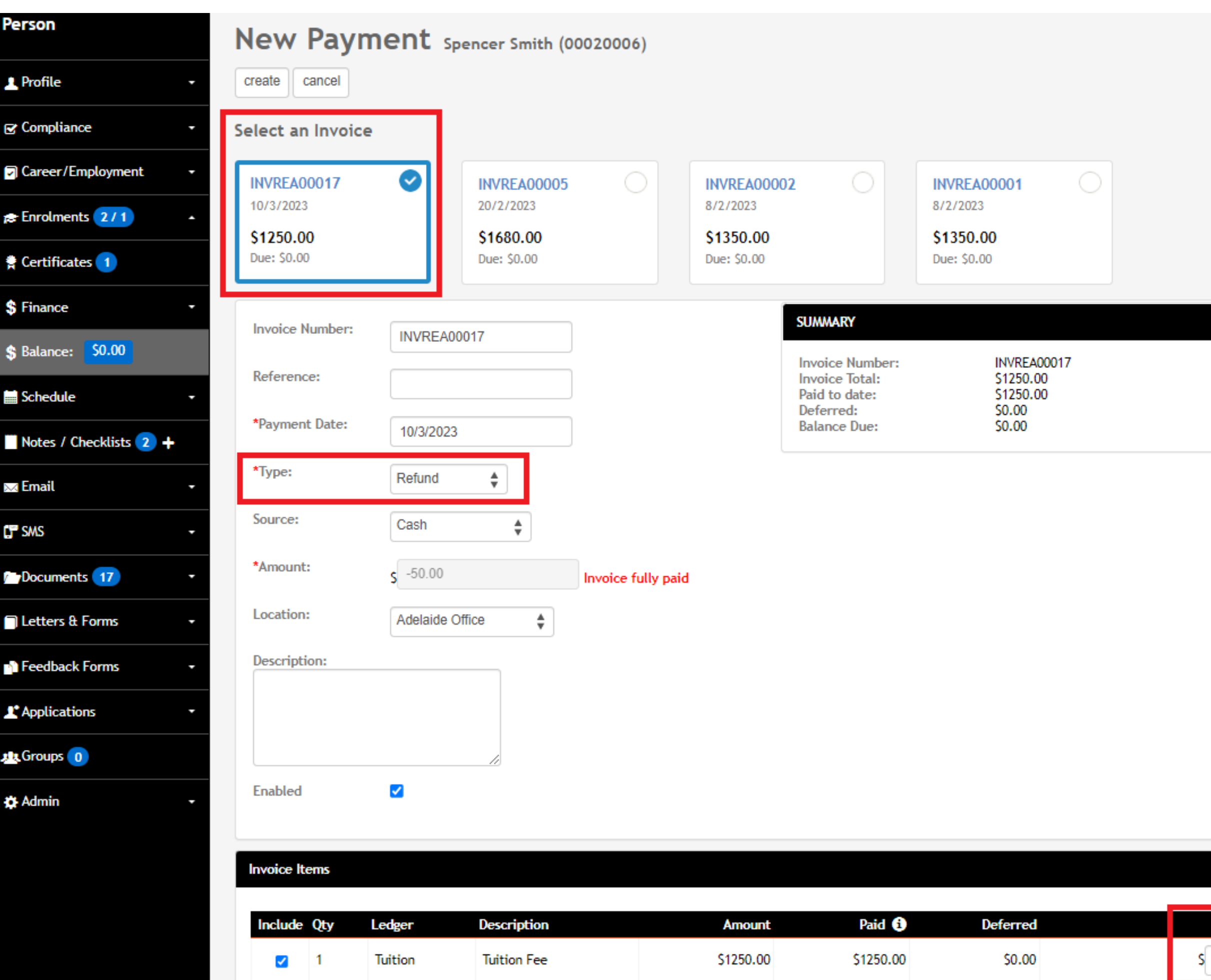

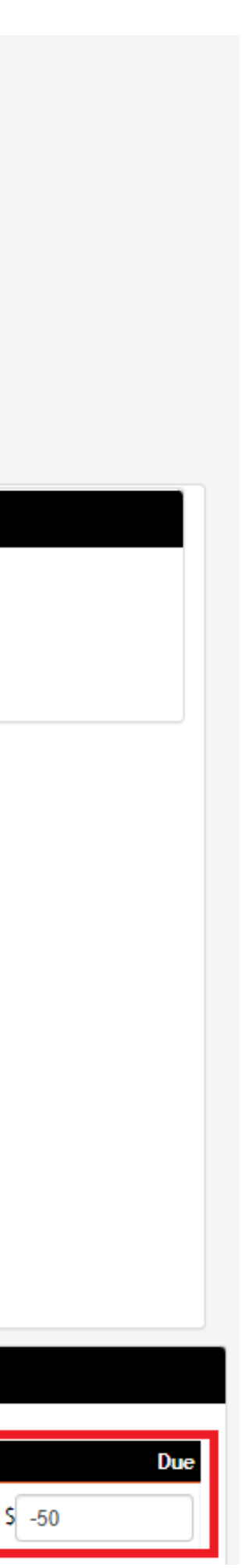

#### **Refund: Issuing**

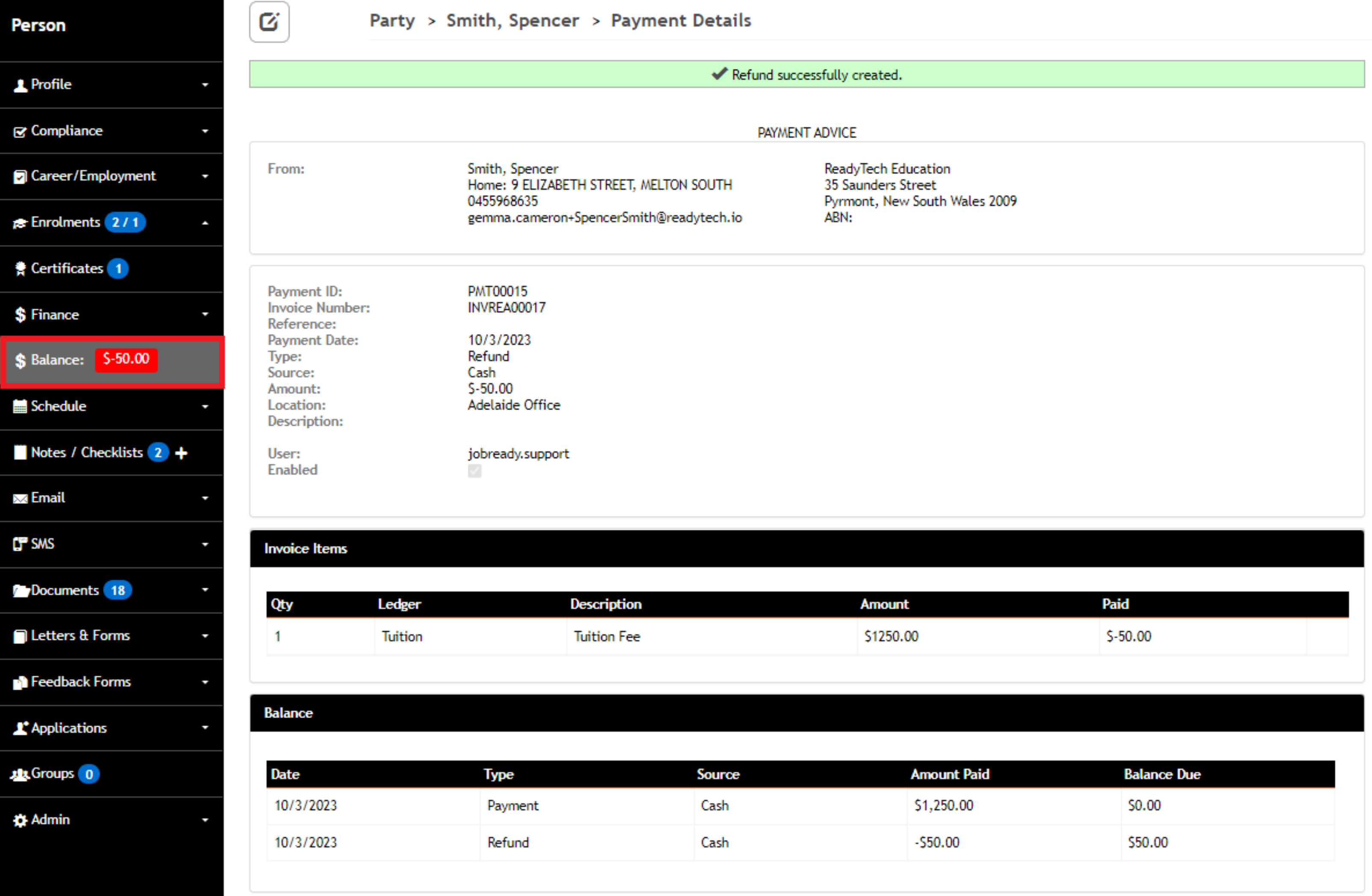

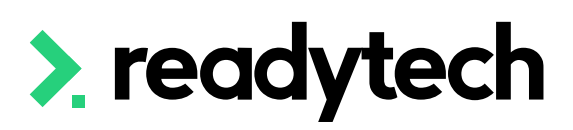

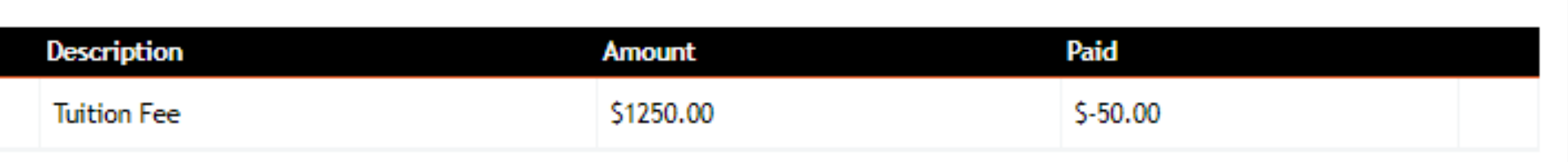

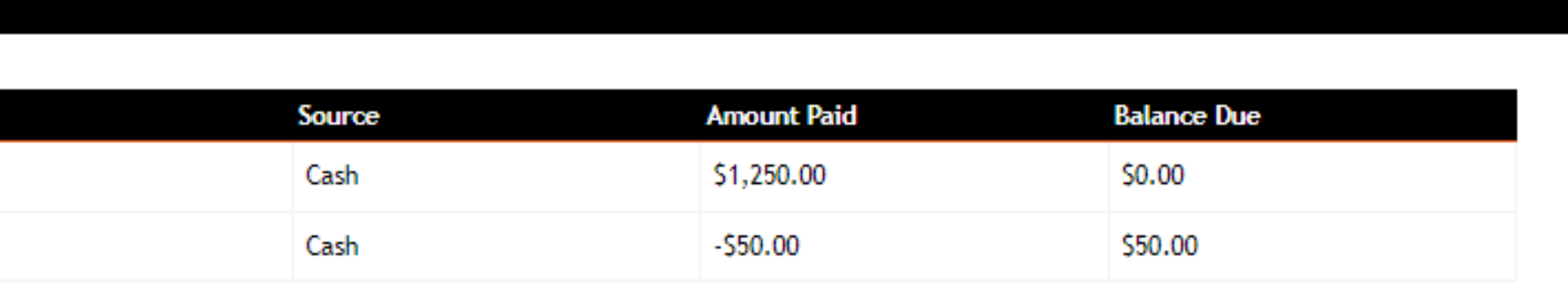

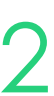

### **Refund: Credit Note**

A credit note enables a balance to be returned to zero

You will see the same information as when creating an invoice

Community > List All > select party > Finance >  $Invoice > Select Invoice > click on the  $... > Create$$ Credit Note

Credit notes can take a negative value

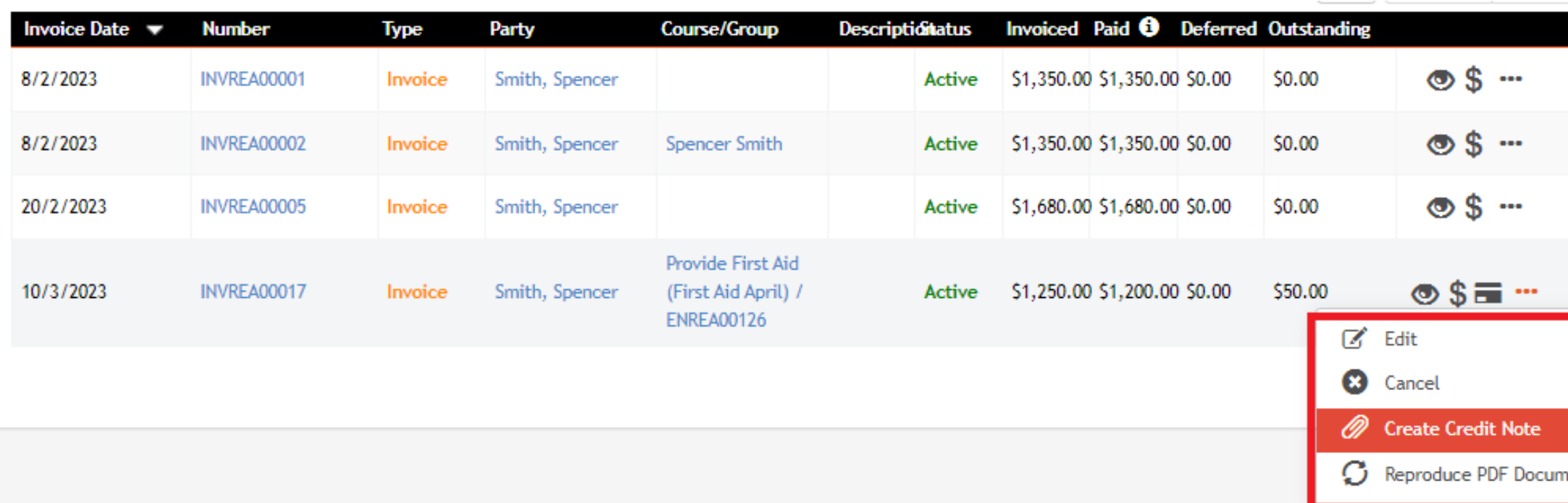

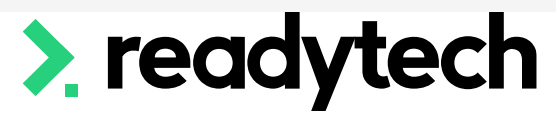

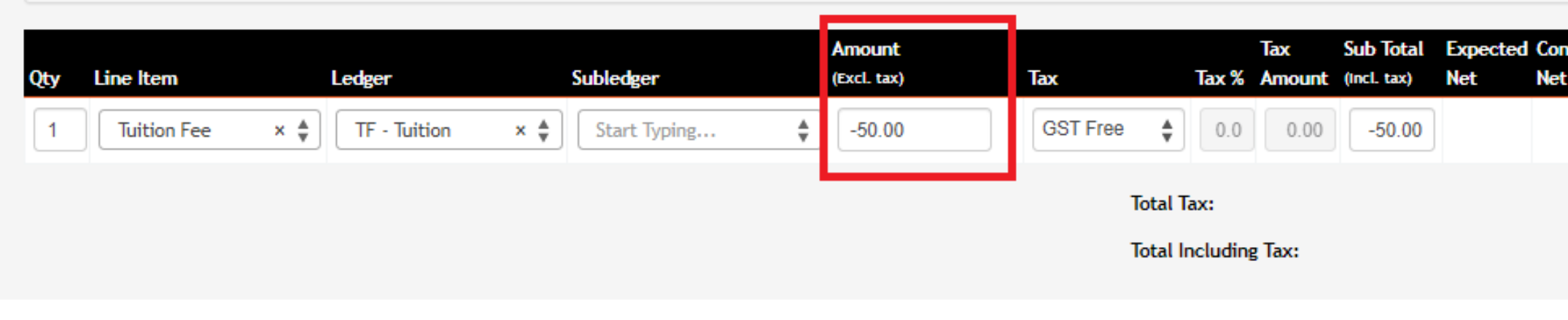

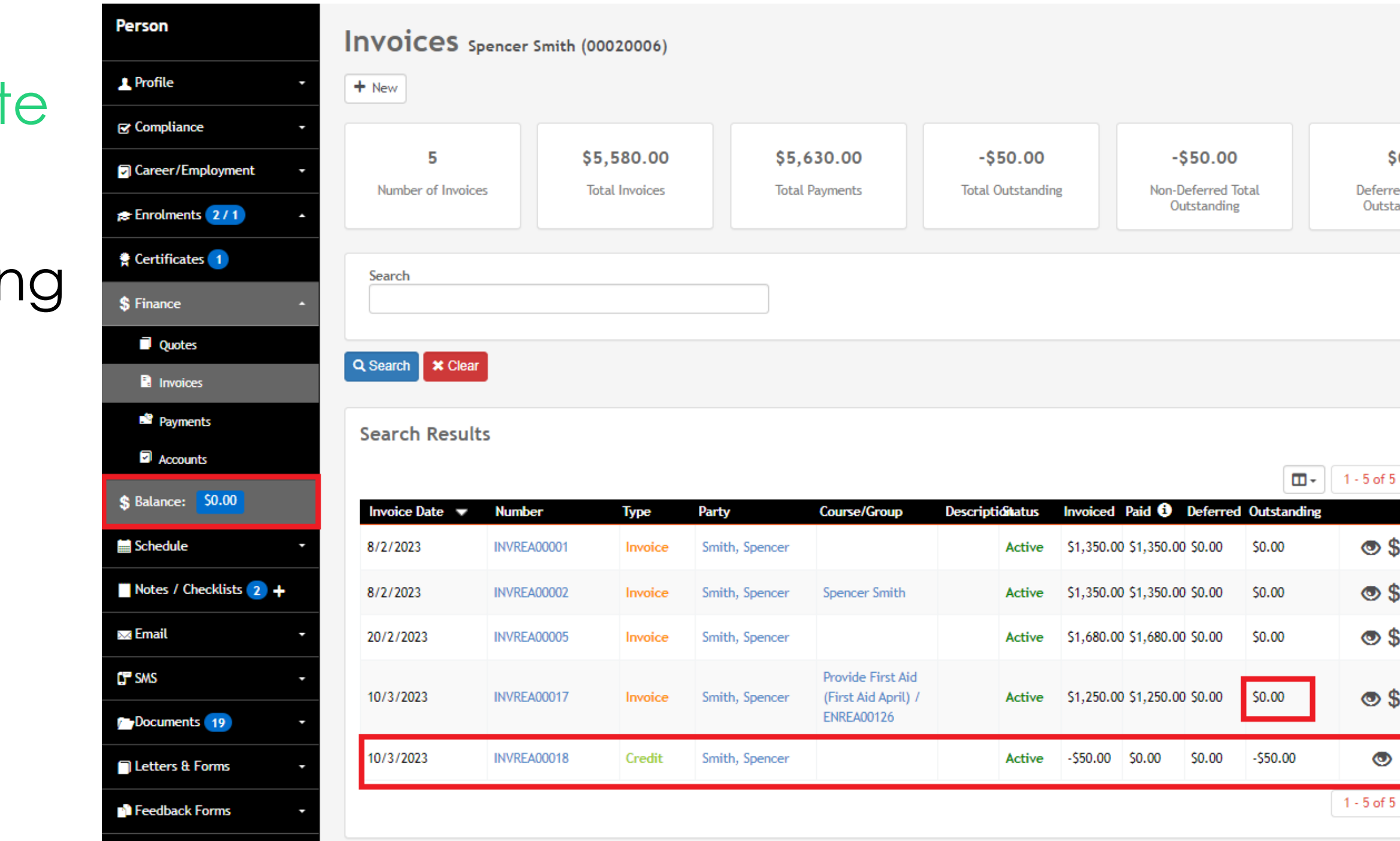

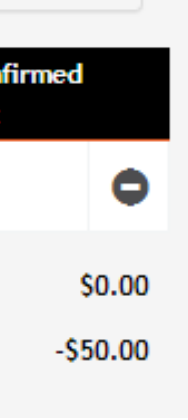

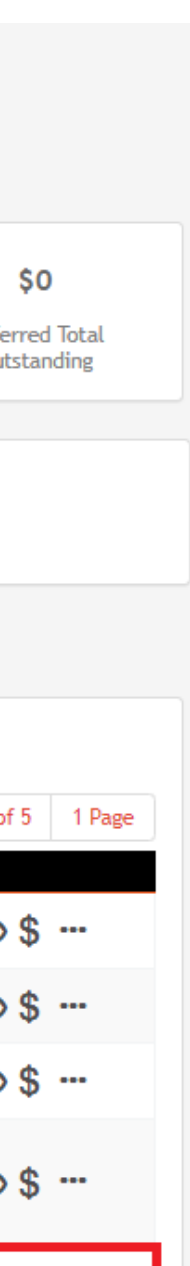

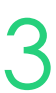

If you're using Xero integration The process for refunds is reversed

- Create a credit note
- 2. Create a refund

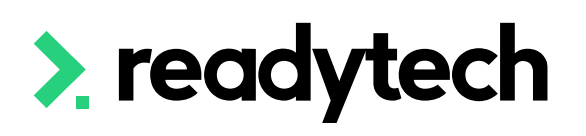

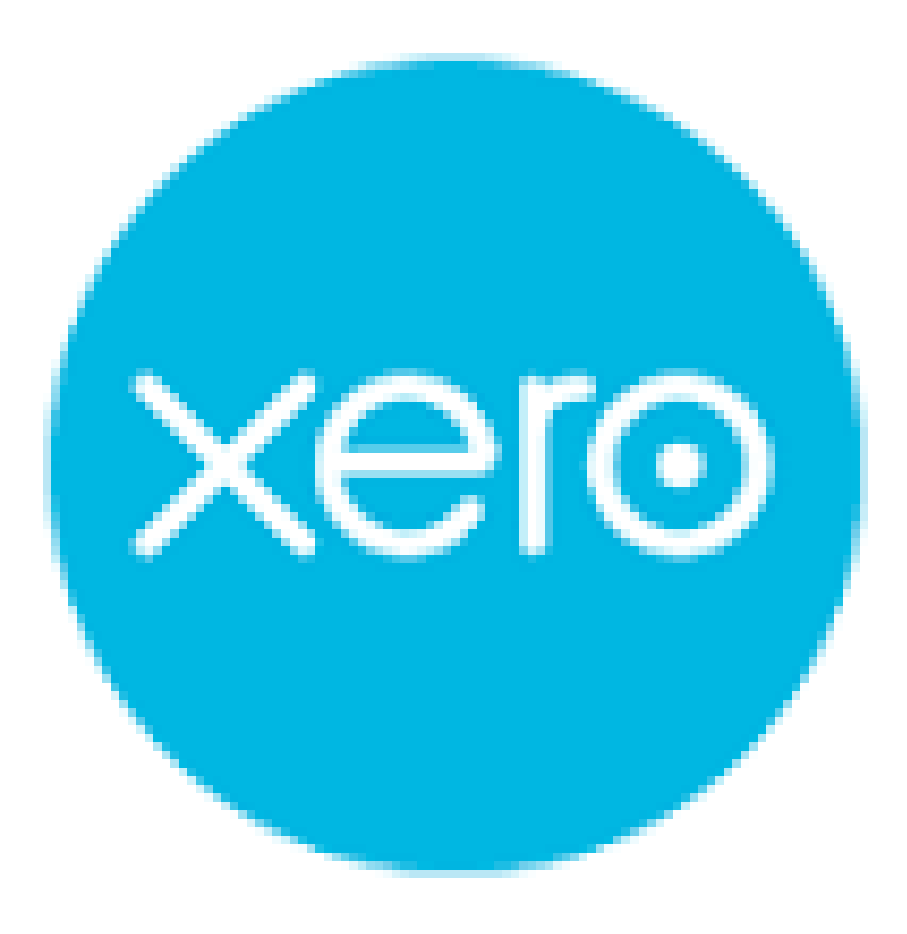

## **Party Invoices**

### **Refunding: Xero Integration**

# **Lets go do it!**

Let's take a look at:

- Create a quote
- Create a new invoice
- Record payment for invoice
- Issue a refund
- Issue a credit note

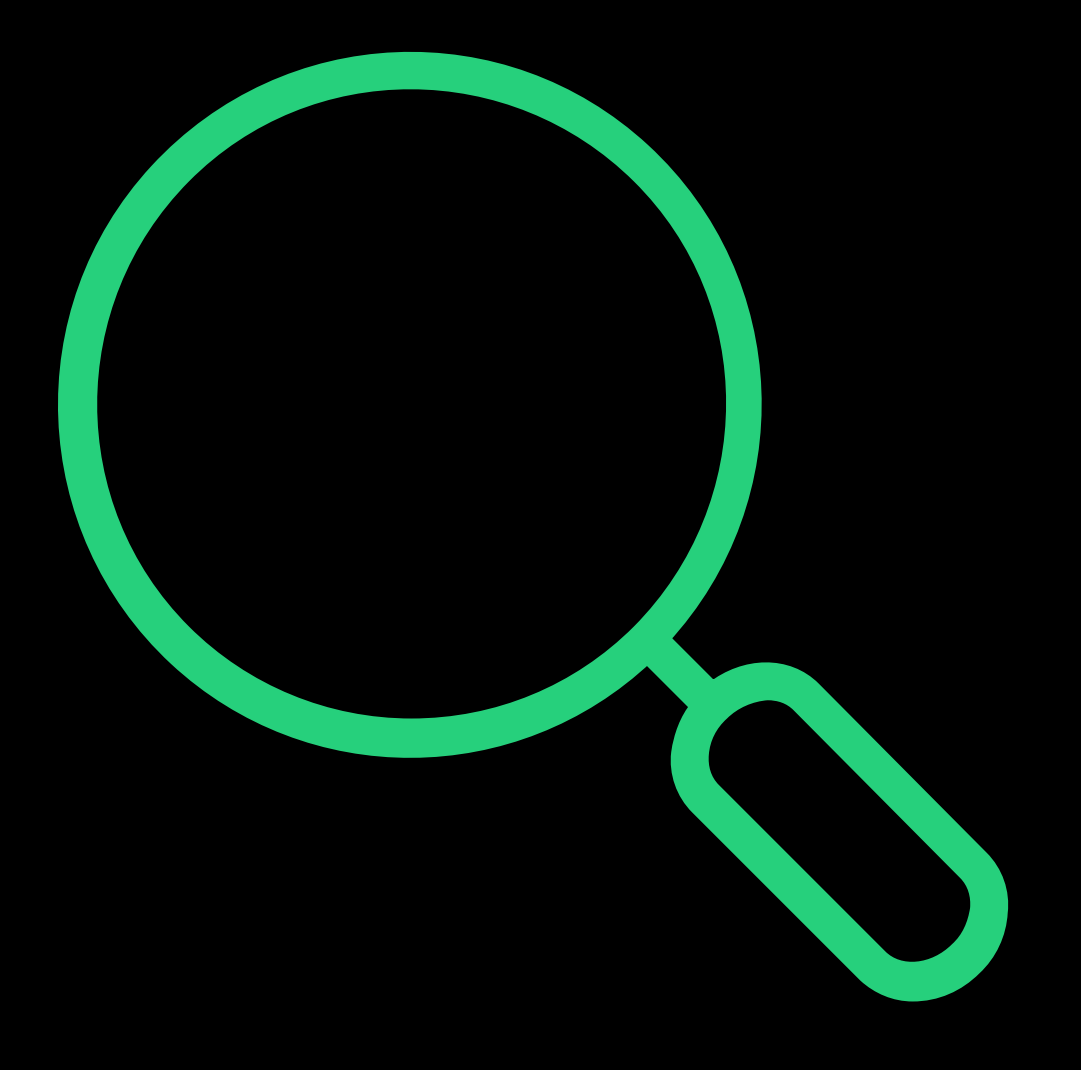

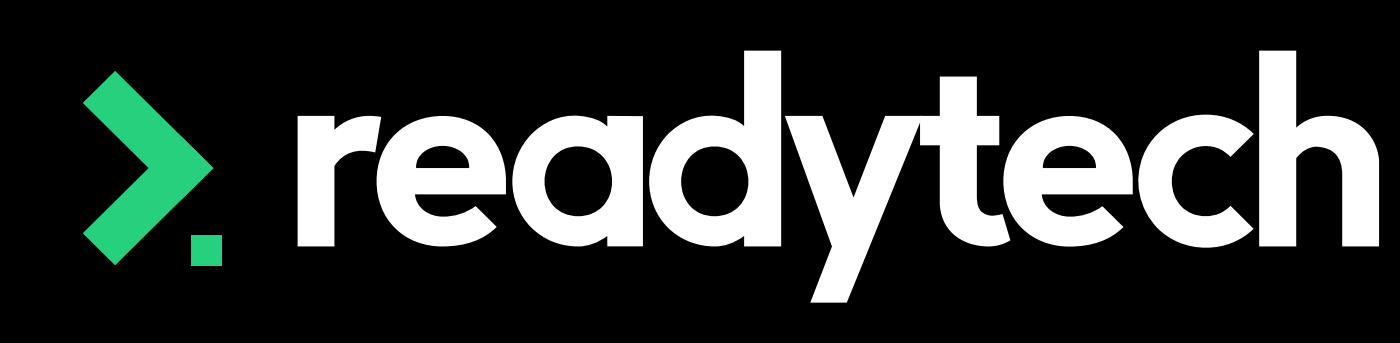

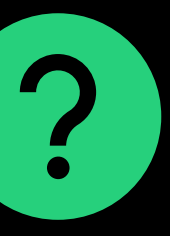

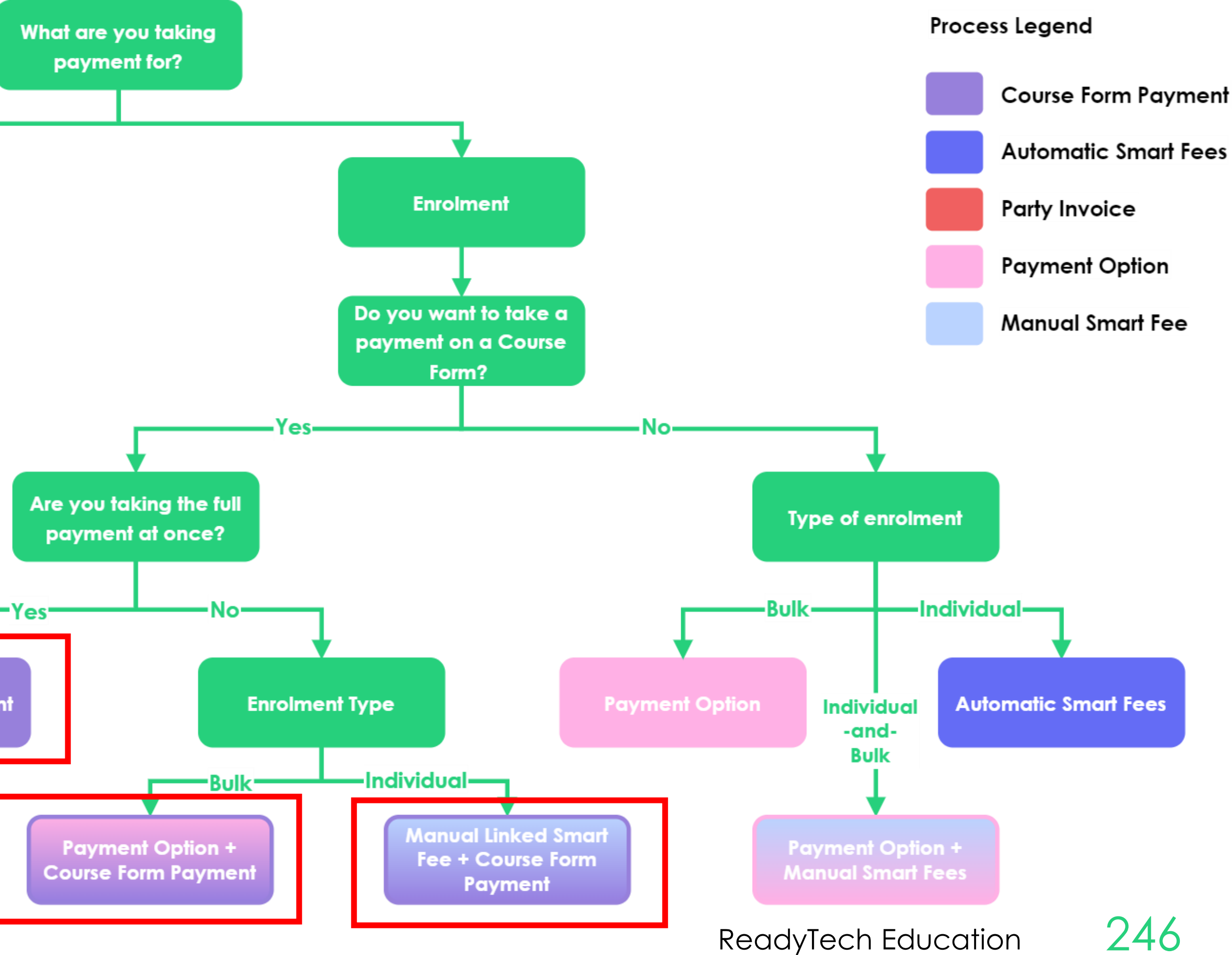

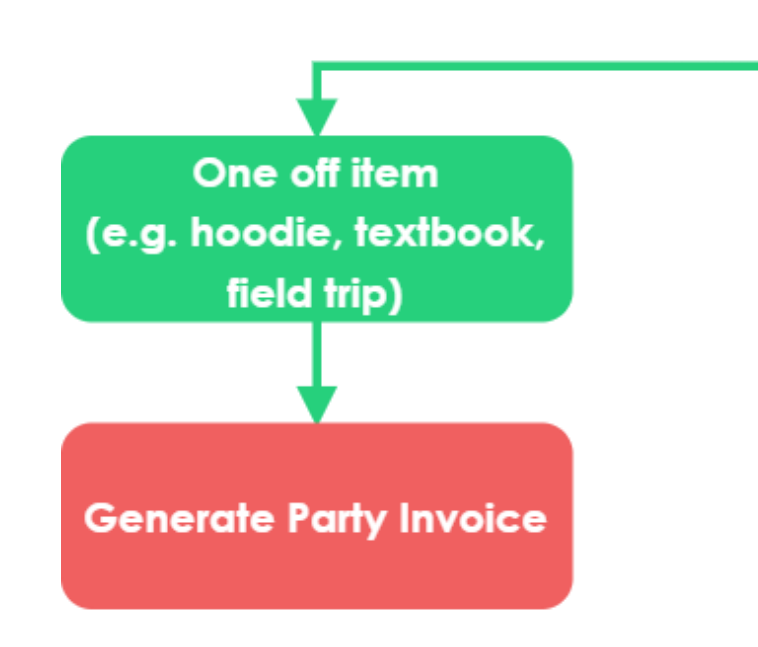

**Course Form Payment** 

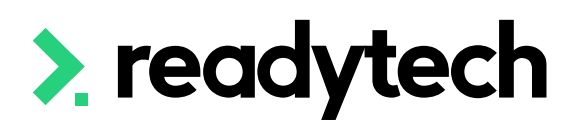

To take a payment on a Course Form, you will need to:

## **Course Form Payment**

### **How to Setup/Enable**

- 1. Setup 3rd party payment gateway integration
- 2. Enable payments on Course Form

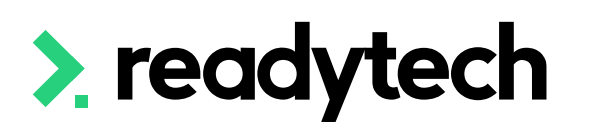

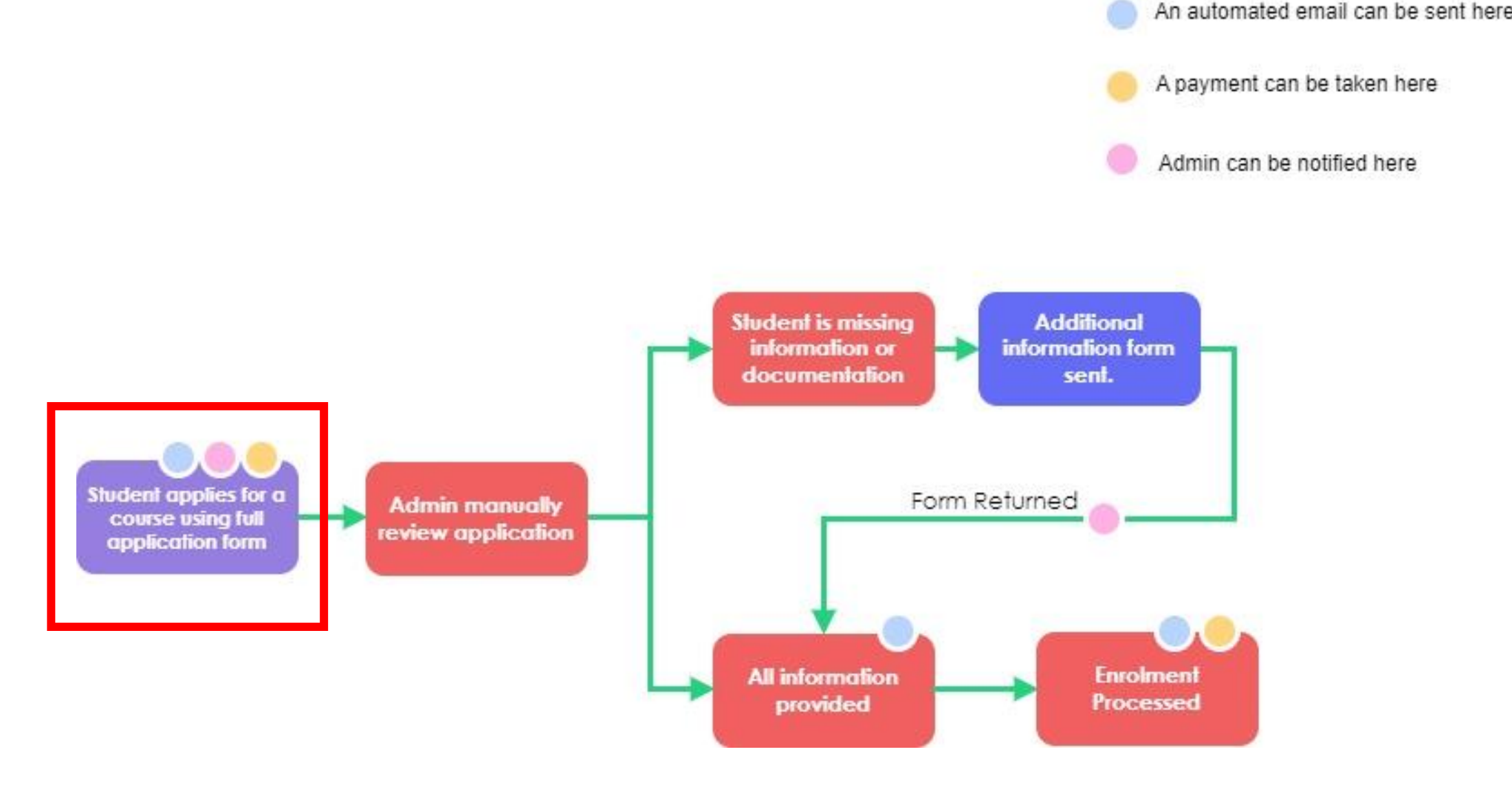

### **How to Setup/Enable**

Administration > Forms > Course Forms > select form > Finance

You will then need to enable payments

- 1. Select payment gateway
- 2. Select payment options categories
- 3. Enable allow pay later

![](_page_25_Picture_57.jpeg)

![](_page_25_Picture_8.jpeg)

![](_page_25_Picture_10.jpeg)

![](_page_25_Picture_11.jpeg)

### **Course Form Payment Add a Price**

To take a payment at the time of application, add a payment option to each COURSE

*\* Note can be copied when duplicating course* > readytech

![](_page_26_Picture_83.jpeg)

#### Course > Diploma of Accounting (Linking Smart Fees to a Course) > Create > Payment Option

#### Items

![](_page_26_Picture_84.jpeg)

![](_page_26_Picture_12.jpeg)

![](_page_26_Picture_13.jpeg)

 $\bullet$ 

![](_page_26_Picture_14.jpeg)

Courses > Course List > select course > Finance > Payment Options

Add a line item/s List a total price

![](_page_26_Picture_4.jpeg)

![](_page_27_Picture_16.jpeg)

![](_page_27_Picture_17.jpeg)

### **Line-Item**

- Quantity
- Line items (what we are charging for)
- **Ledger (important if you are exporting to an external finance system such as Xero)**
- Subledger (if required)
- Amount to be charged, tax and sub total. Ledger its configurable:

Line items contain the essential invoice information:

Administration > Lookups > Reference Data > Ledger Code Lookup

![](_page_27_Picture_9.jpeg)

![](_page_27_Picture_98.jpeg)

**Total Including Tax** 

 $\bullet$ Setup > Reference Data > Ledger Code Lookup

#### enable all disable all | cancel

![](_page_27_Picture_99.jpeg)

**Student View**

When enabled, the last step of your course application will be payment

![](_page_28_Picture_3.jpeg)

![](_page_28_Picture_4.jpeg)

![](_page_28_Picture_5.jpeg)

![](_page_28_Picture_48.jpeg)

![](_page_28_Picture_49.jpeg)

![](_page_29_Picture_10.jpeg)

### **Smart Fees - Automatic Smart Fees**

You **CAN'T** uses Automatic Smart fees if you wish to take payment within the course form

Please ensure you turn this off

Courses > Course List > select course > Details > Edit > Settings

![](_page_29_Picture_5.jpeg)

![](_page_29_Picture_55.jpeg)

# **Lets go do it!**

Let's take a look at:

- Enable payment on a Course
- Setup payment option on a Course
- Complete an application to show payment

![](_page_30_Picture_5.jpeg)

![](_page_30_Picture_6.jpeg)

![](_page_30_Picture_7.jpeg)

![](_page_31_Figure_5.jpeg)

### **Bulk Enrolments Payment OptionsGenerate Party Invoice**

One off item (e.g. hoodie, textbook, field trip)

**Course Form Payment** 

![](_page_31_Picture_4.jpeg)

## **Payment Option**

#### **Add a Price to a Course**

For bulk enrolment, attach a payment at the time of enrolment Courses > Course List > select course > Finance > Payment Options

![](_page_32_Picture_40.jpeg)

*\* Note can be copied when duplicating course* 

![](_page_32_Picture_5.jpeg)

![](_page_32_Picture_41.jpeg)

#### Course > Diploma of Accounting (Bulk Enrolment) > Create > Payment Option

![](_page_32_Picture_9.jpeg)

![](_page_32_Picture_10.jpeg)

## **Payment Option**

### **Items and Trigger**

For the payment item you will need to add two things.

- 1. Line items This is where you list out what you are charging the students (same as for invoices)
- 2. Trigger This is how we set when we would like to create the invoice.

![](_page_33_Picture_67.jpeg)

![](_page_33_Picture_6.jpeg)

![](_page_33_Picture_8.jpeg)

![](_page_33_Picture_11.jpeg)

## **Payment Option**

### **Bulk enrolment**

Within the bulk enrolment wizard you will see the payment option available to be selected.

If you have triggered the invoice to be auto created on enrolment a students invoice will also be created at this time.

![](_page_34_Picture_4.jpeg)

#### **Bulk Enrolment**

Bulk Enrolment - CSEREA00034 (FNS50222) from 1/5/2023 to 31/5/2023

**Course Details** 

Worker Type:

**Other Academic:** 

Academic:

Tully Tywin (00020014)

![](_page_34_Figure_7.jpeg)

ReadyTech Education 257

**Study Mode:** 

**VETiS:** 

**Qualification Level:** 

**Full Time** 

Diploma/421

![](_page_34_Picture_10.jpeg)

![](_page_34_Picture_11.jpeg)

## **Bulk Enrolments**

### **Smart Fees**

You **CAN'T** uses Smart Fees if you are making use of Bulk enrolments.

If you are unable to see payment options on the course this may be because automatic smart fees has been enabled Turn this off

![](_page_35_Picture_4.jpeg)

![](_page_35_Picture_46.jpeg)

![](_page_35_Picture_47.jpeg)

![](_page_35_Picture_10.jpeg)

# **Lets go do it!**

Let's take a look at:

- Creating a Payment options
- Using payment option when doing a Bulk enrolment

![](_page_36_Picture_4.jpeg)

![](_page_36_Picture_5.jpeg)

![](_page_36_Picture_6.jpeg)

![](_page_37_Figure_4.jpeg)

## **Smart Fees Manual**

![](_page_37_Picture_1.jpeg)

**Course Form Payment** 

![](_page_37_Picture_3.jpeg)

Smart fees let you

- Create a library of pre-defined fees
- Apply these fees to things like courses
- Create rules to dictate how certain fees should be used e.g. discounts or charged twice!

- 1. Setting up a smart fee library
- 2. Linking to a Course
	- A. Manually linking to course
	- B. Automatic Smart Fee
- 3. Use during enrolment

![](_page_38_Picture_12.jpeg)

![](_page_38_Picture_14.jpeg)

![](_page_38_Picture_17.jpeg)

#### **Smart fees are created by:**

## **Smart Fees**

#### **Overview**

Administration > Finance > Smart Fee Library > +

**Type**: You can optionally configure a Smart Fee Type to be used for reporting needs (e.g. Tuition or Resource fee)

**Status** – Identifies if the Smart Fee is ready for use, or still pending data entry

**Category** - Can be used to group this Smart Fees together

**Amount** – The appropriate \$ value

**Links** - Choose where you would like it to apply

**Trigger** – Controls how and when you want the invoice generated

![](_page_39_Picture_9.jpeg)

![](_page_39_Picture_11.jpeg)

![](_page_39_Picture_114.jpeg)

![](_page_39_Picture_14.jpeg)

![](_page_39_Picture_15.jpeg)

## **Smart Fees**

### **1. Setting up a Smart Fee Library**

#### **Type**

You can optionally configure a Smart Fee Type to be used for reporting needs, identifying the Smart Fee item as a Tuition or Resource fee

Administration > Lookups > Reference Data > Smart Fee Library Item Type

![](_page_40_Picture_4.jpeg)

![](_page_40_Picture_5.jpeg)

![](_page_40_Picture_6.jpeg)

#### Setup > Reference Data > Smart Fee Library Item Type

![](_page_40_Picture_77.jpeg)

Setup > Reference Data > Smart Fee Library Item Type > New

![](_page_40_Picture_78.jpeg)

![](_page_40_Picture_13.jpeg)

![](_page_40_Picture_14.jpeg)

Here, students will be charged a single total fee for the full course (in this case, \$1970)

## **Smart Fe Library**

Here, total enrolment for course is \$1970

## **Smart Fees**

#### **Category = Course**

## **Enrolment**

![](_page_41_Picture_6.jpeg)

![](_page_41_Picture_51.jpeg)

![](_page_41_Picture_52.jpeg)

![](_page_41_Picture_9.jpeg)

![](_page_41_Picture_53.jpeg)

![](_page_41_Picture_54.jpeg)

![](_page_41_Picture_13.jpeg)

Here, we will be charging a cost per unit. Each unit will be charged the fee (here, \$175 each)

## **Smart Fe Library**

This enrolment has 11 units We therefore charge \$1925 total

## **Enrolmer**

Unit

Unit:

Unit

Category = Unit

Category = Unit

![](_page_42_Picture_6.jpeg)

![](_page_42_Picture_142.jpeg)

dentify and apply complex ethical decision making to workplace situations (FNSINC513)

None

None

 $\Rightarrow$ 

 $\Rightarrow$ 

 $\times$   $\frac{4}{9}$  | \$ | 175.00

 $\times$   $\frac{4}{9}$  5 175.00

Design and produce complex spreadsheets (BSBTEC402)

Implement and maintain internal control procedures (FNSACC526)

![](_page_42_Picture_143.jpeg)

GST Free  $\qquad \frac{4}{9}$ 

 $GST Free$   $\frac{4}{7}$ 

 $0.00$ 

175.00

![](_page_42_Picture_10.jpeg)

![](_page_42_Picture_11.jpeg)

## **Smart Fees**

### **Category = Unit**

This is how we choose when we would like this SmartFee apply

For a SmartFee to apply to an enrolment, at least ONE link (e.g. program) must be made

![](_page_43_Picture_59.jpeg)

![](_page_43_Picture_4.jpeg)

#### $\boldsymbol{\varPhi}$  Links

![](_page_43_Picture_60.jpeg)

![](_page_43_Picture_61.jpeg)

![](_page_43_Picture_62.jpeg)

#### $\mathcal O$  Links

Links for this Smart Fee will be used to determine whether it is displayed during the creation of a New Enrolment. A Smart Fee must have at least one Link Type to be a candidate during the creation of a New Enrolment.

![](_page_43_Picture_63.jpeg)

![](_page_43_Picture_64.jpeg)

![](_page_43_Picture_14.jpeg)

![](_page_43_Picture_15.jpeg)

![](_page_43_Picture_16.jpeg)

![](_page_43_Picture_17.jpeg)

## **Links Smart Fees**

Defines when the invoice will be created

Can be immediate or scheduled

Options will change as you fill in the settings

![](_page_44_Picture_81.jpeg)

![](_page_44_Picture_6.jpeg)

Studen Course Prograi Enrolm GPA:

Summa

![](_page_44_Picture_9.jpeg)

**Person** 

![](_page_44_Picture_10.jpeg)

\$ Balance Schedul

#### <sup>3</sup> Enrolment Details ENREA00177 / Hamish Shower (00020048)

![](_page_44_Picture_82.jpeg)

![](_page_44_Picture_15.jpeg)

![](_page_44_Figure_16.jpeg)

![](_page_44_Picture_17.jpeg)

## **Smart Fees**

### **Trigger**

### **2A Linking to a Course (Manual)**

Courses > Course list > Select Course > Finance > Payment Options

*\* Note can be copied when duplicating course* > readytech

![](_page_45_Picture_61.jpeg)

#### Items

 $\c{create}$  cancel

![](_page_45_Picture_62.jpeg)

![](_page_45_Picture_11.jpeg)

![](_page_45_Picture_12.jpeg)

- 1. Select the smart fees option
- 2. Delete the line item at the bottom of the screen

![](_page_45_Picture_63.jpeg)

### **3. Use During Enrolment**

Payments display in the enrolment wizard - you will see the linked smart fee

Select the smart fee

An invoice will then be created

Invoice viewable in the students party profile and student portal (if using)

![](_page_46_Picture_72.jpeg)

![](_page_46_Picture_7.jpeg)

![](_page_46_Figure_8.jpeg)

![](_page_46_Picture_73.jpeg)

![](_page_46_Picture_14.jpeg)

# **Lets go do it!**

Let's take a look at:

- Creating a Smart Fee library
- How to link to a course
- View within an enrolment

![](_page_47_Picture_5.jpeg)

![](_page_47_Picture_6.jpeg)

![](_page_47_Picture_7.jpeg)

![](_page_48_Figure_4.jpeg)

## **Smart Fee Automatic**

![](_page_48_Picture_1.jpeg)

**Course Form Payment** 

![](_page_48_Picture_3.jpeg)

Smart fees let you

- Create a library of pre-defined fees
- Apply these fees to things like courses
- Create rules to dictate how certain fees should be used e.g. discounts or charged twice!

- 1. Setting up a smart fee library
- 2. Linking to a Course A. Manually linking to course
	- B. Automatic Smart Fee
- 3. Use during enrolment

![](_page_49_Picture_11.jpeg)

![](_page_49_Picture_13.jpeg)

#### **Smart fees are created by:**

![](_page_49_Picture_16.jpeg)

## **Smart Fees**

#### **Overview**

Administration > Finance > Smart Fee Library > +

This is the same for Automatic Smart fees as the process is for manual.

![](_page_50_Picture_4.jpeg)

![](_page_50_Picture_31.jpeg)

![](_page_50_Picture_32.jpeg)

![](_page_50_Picture_8.jpeg)

![](_page_50_Picture_9.jpeg)

## **Smart Fees**

### **1. Setting up a Smart Fee Library**

### **2B Linking Automatic Smart Fees**

Automatic Smart fees let you:

- Reduce manual work during enrolment
- Skip creating payment options for a course

Two options for enabling/disabling automatic fees:

1. At the program level Administration > Curriculum > Programs > New > Details > Settings

2. At the course level Courses > Course List > select course > Details > Settings

#### > readytech

**☆** Settin

Enabled Activity/

Increme

Restrict

![](_page_51_Picture_14.jpeg)

 $\Phi$  sett

Report:

Offer Ty

Unit of

Unit of

Unit Ou

Use Uni

Elemen

Assessn

Assessn

**Hide Ap** 

### **Program level**

![](_page_51_Picture_135.jpeg)

### **Course level**

![](_page_51_Picture_136.jpeg)

![](_page_51_Picture_32.jpeg)

![](_page_51_Picture_33.jpeg)

![](_page_51_Picture_34.jpeg)

### **2B Linking Automatic Smart Fees**

- E.g. of when you'd switch off
- This program has auto smart fees enabled

We might switch off for one Course (e.g. July intake) if:

All smart fees therefore apply to Course

- Jan and April are courses that will be paid for by employers (generate an invoice and send to business)
- July is a public Course (requires upfront payment), so you want to use Course Form

![](_page_52_Picture_8.jpeg)

![](_page_52_Figure_9.jpeg)

![](_page_52_Picture_11.jpeg)

![](_page_52_Picture_28.jpeg)

Automatic smart fees display within Payments in Enrolment **Wizard** 

### **3. Use During Enrolment**

The benefit is not having to link to a Course every time

![](_page_53_Picture_4.jpeg)

![](_page_53_Picture_5.jpeg)

![](_page_53_Figure_6.jpeg)

![](_page_53_Picture_82.jpeg)

George Sprenke (00020063) in Automatic Smart Fees - CSEREA00020 (FNS50222) from 1/5/2023 to 1/5/2024

![](_page_53_Picture_10.jpeg)

![](_page_53_Picture_11.jpeg)

# **Lets go do it!**

Let's take a look at:

• Show how to enable/disabling Automatic Smart Fees

![](_page_54_Picture_3.jpeg)

![](_page_54_Picture_4.jpeg)

![](_page_54_Picture_5.jpeg)

![](_page_54_Picture_6.jpeg)

![](_page_54_Picture_7.jpeg)

![](_page_55_Picture_0.jpeg)

# **Finance Hub**

ReadyTech **F**ducation

![](_page_55_Picture_3.jpeg)

Finance Hub lets you view

- Invoices
- Quotes
- Payments
- Etc

That have been made within the SMS

Sales > Finance Hub

Particularly useful for finance specialists within your organisation

![](_page_56_Picture_9.jpeg)

![](_page_56_Picture_10.jpeg)

![](_page_56_Picture_74.jpeg)

![](_page_56_Picture_13.jpeg)

1 - 1 of 1 | 1 Page

![](_page_56_Picture_14.jpeg)

## **Finance Hub**

# **Lets go do it!**

Let's take a look at:

• The Finance hub

![](_page_57_Picture_3.jpeg)

![](_page_57_Picture_4.jpeg)

![](_page_57_Picture_5.jpeg)

## **Summary**

### **What have we done today?**

- Finance Preference
- Finance Options
- Party invoices
	- Quotes
	- Invoices
	- Payments
	- Refunds
	- Credit notes
- Taking payments on course forms

![](_page_58_Picture_11.jpeg)

- Smart Fees
	- Manual
	- Automatic
	- When and how to uses them
- Finance hub

![](_page_58_Picture_17.jpeg)

- Decide where you're taking payments and for what (use flow chart)
- Set up financial settings according to your choice, using the information from today
- Take a look at the Finance Hub and review what you have created

![](_page_59_Picture_5.jpeg)

![](_page_59_Picture_7.jpeg)

![](_page_59_Picture_10.jpeg)

## **Action Items**

**What do I need to do after today's session?**

Here you will find all the information and resources for this series

- A copy of the PowerPoint slides
- Links for resources relevant to today's session
- Details on the materials required for upcoming sessions
- Booking links for upcoming sessions
- Recordings from today and previous sessions

![](_page_60_Picture_8.jpeg)

![](_page_60_Picture_10.jpeg)

ReadyTech Education 283

![](_page_60_Picture_13.jpeg)

## **Enjoyed today's session?**

[Please navigate to article here](https://help-education.readytech.io/support/solutions/articles/51000330852-onboarding-education)

# **Thank you**

- E: support@ewp.readytech.io
- P: 02 9018 5525

For more information please contact:

#### **Support**

#### **Onboarding**

• E: customeronboarding@ewp.readytech.io

#### > readytech

![](_page_61_Picture_8.jpeg)

![](_page_61_Picture_9.jpeg)

![](_page_61_Picture_10.jpeg)